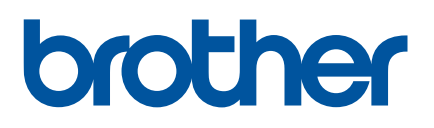

# **OHJELMISTON KÄYTTÖOPAS**

Tarratulostin TD-2020A TD-2125N TD-2135N TD-2125NWB TD-2135NWB

Tämän oppaan sisältöä ja tuotteen teknisiä tietoja voidaan muuttaa ilman ennakkoilmoitusta. Brother pidättää oikeuden tehdä ilman ennakkoilmoitusta muutoksia käyttöoppaaseen sisältyviin teknisiin tietoihin ja materiaaleihin, eikä se ole vastuussa mistään vahingoista (mukaan lukien satunnaiset vahingot), jotka aiheutuvat oppaiden ohjeiden mukaan toimimisesta, mukaan lukien julkaisuun liittyvät typografiset tai muut virheet. Tämän oppaan näyttökuvat on tarkoitettu vain havainnollistamiseen, ja ne voivat vaihdella käyttöjärjestelmän tai tulostinmallin mukaan.

Jos haluat tuotetietoja ja tutustua usein kysyttyihin kysymyksiin, käy verkko-osoitteessa [support.brother.com.](https://support.brother.com)

Versio 01

# **Johdanto**

Brother-tarratulostin (kutsutaan tästä eteenpäin "tulostimeksi") on yhteensopiva useiden Windowsohjelmistosovellusten, mukautettujen tulostussovellusten ja mobiililaitteiden kanssa.

Tässä oppaassa selitetään, miten P-touch Editoria ja muita Brother-ohjelmistosovelluksia käytetään.

## **Tärkeä huomautus**

- Tämän käyttöoppaan sisältöä ja tuotteen teknisiä tietoja voidaan muuttaa ilman ennakkoilmoitusta.
- Brother pidättää oikeuden tehdä ilman ennakkoilmoitusta muutoksia käyttöoppaaseen sisältyviin teknisiin tietoihin ja materiaaleihin, eikä se ole vastuussa mistään vahingoista (mukaan lukien satunnaiset vahingot), jotka aiheutuvat oppaiden ohjeiden mukaan toimimisesta, mukaan lukien julkaisuun liittyvät typografiset tai muut virheet.
- Tämän oppaan näyttökuvat voivat vaihdella tietokoneen käyttöjärjestelmän ja tuotteen mallin mukaan.
- Ennen kuin käytät tulostinta, lue turvallisuustiedot ja oikean käytön tiedot kaikista tulostimen mukana toimitetuista käyttöoppaista.
- Tämä tulostin tukee Microsoft Windows 11 käyttöjärjestelmää. Kaikki Windows 8.1- ja Windows 10 -ominaisuudet ovat käytettävissä Windows 11 -ympäristössä, ja ne toimivat samalla tavalla.

### **Tässä oppaassa käytetyt symbolit**

Tässä oppaassa käytetään seuraavia symboleita.

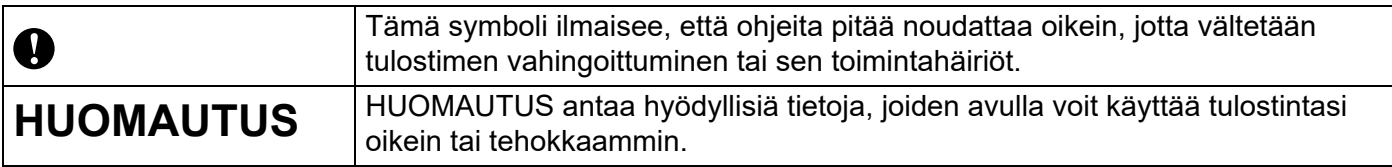

### **Tavaramerkit**

Brother-tuotteissa, liittyvissä tavaramerkeissä ja muussa materiaalissa olevat yritysten tavaramerkit ja tuotteiden nimet ovat kaikki kyseisten yritysten tavaramerkkejä tai rekisteröityjä tavaramerkkejä.

# **Sisällysluettelo**

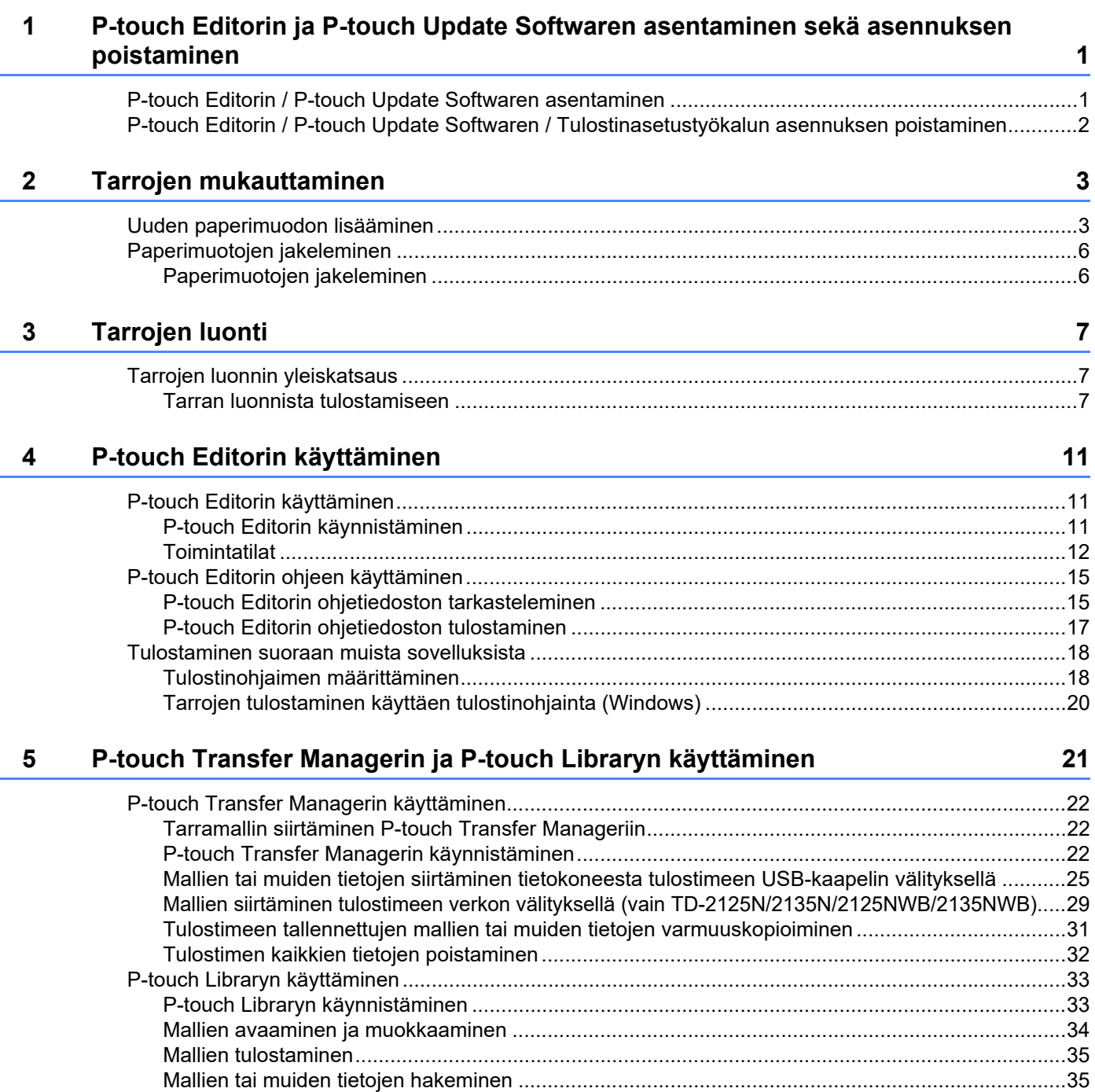

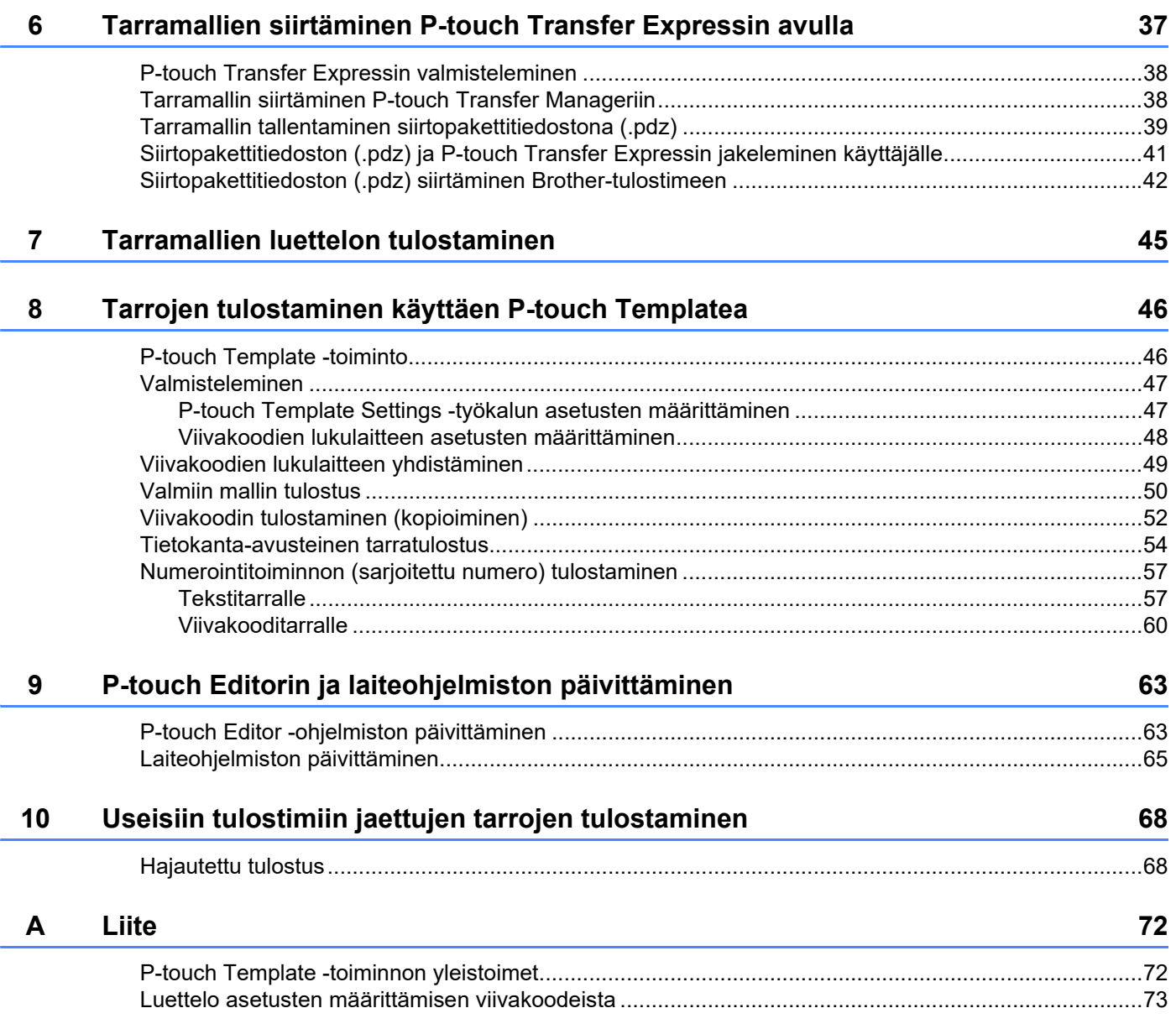

# <span id="page-4-0"></span>**1 P-touch Editorin ja P-touch Update Softwaren asentaminen sekä asennuksen poistaminen <sup>1</sup>**

P-touch Editorin avulla voit luoda vapaasti kuvia ja tekstiä yhdistäviä malleja. P-touch Editorin ohjetiedostossa on esimerkkejä malliasetteluista ja tarkempia tietoja mallien luomisesta, tulostamisesta ja tallentamisesta.

# <span id="page-4-1"></span>**P-touch Editorin / P-touch Update Softwaren asentaminen <sup>1</sup>**

Jos haluat lisätietoja P-touch Editorin ja muiden ohjelmistojen asentamisesta, käy Brother-tukisivustossa osoitteessa [support.brother.com.](https://support.brother.com)

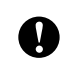

Tiettyjä toimintoja ei voi käyttää, ellei tulostinohjainta ole asennettu. Lisätietoja tulostinohjaimen asentamisesta on *Käyttöoppaassa*.

P-touch Editorin ja P-touch Update Softwaren asentaminen sekä asennuksen poistaminen

# <span id="page-5-0"></span>**P-touch Editorin / P-touch Update Softwaren / Tulostinasetustyökalun asennuksen poistaminen <sup>1</sup>**

#### **HUOMAUTUS**

- Tee nämä toimet vain, jos P-touch Editoria / P-touch Update Softwarea / Tulostinasetustyökalua ei enää tarvita.
- "Tulostinasetustyökalu" näkyy Ohjauspaneelissa englanninkielisellä nimellä [**Printer Setting Tool**], ja sillä on pikakuvake.

#### **a Windows 10**

Siirry valikkokohtaan [**Ohjauspaneeli**] – [**Ohjelmat**] ja avaa [**Ohjelmat ja toiminnot**]. [**Muuta sovellusta tai poista se**] -valintaikkuna tulee näyttöön.

**Windows 8.1**

Siirry valikkokohtaan [**Käynnistä**]/[**Sovellukset**] – [**Ohjauspaneeli**], valitse [**Ohjelmat**] ja avaa sitten [**Ohjelmat ja toiminnot**].

[**Muuta sovellusta tai poista se**] -valintaikkuna tulee näyttöön.

**2** Valitse [Brother P-touch Editor / Brother P-touch Update Software / Brother Printer Setting Tool] ja valitse [**Poista asennus**].

#### **8** Valitse [OK].

Asennuksen poistamistoiminto käynnistyy. Kun ohjelmisto on poistettu tietokoneesta, [**Ylläpitotoimet on tehty**] -valintaikkuna tulee näyttöön.

#### d Sulje [**Ohjelmat ja toiminnot**] -valintaikkuna.

Brother P-touch Editorin / Brother P-touch Update Softwaren / Brother Printer Setting Tool -työkalun asennus on poistettu.

**2**

# <span id="page-6-0"></span>**Tarrojen mukauttaminen <sup>2</sup>**

# <span id="page-6-2"></span><span id="page-6-1"></span>**Uuden paperimuodon lisääminen <sup>2</sup>**

Jos haluat käyttää tarroja, joiden koko on jokin muu kuin tulostinohjaimen [Paperikoko]-luettelossa, tarramuoto pitää lisätä tulostinohjaimeen. Tämä voidaan tehdä käyttäen tulostinohjainta tai Tulostinasetustyökalua.

**1** Windows 10

Valitse [**Ohjauspaneeli**] ja avaa [**Laitteet ja tulostimet**].

#### **Windows 8.1**

Siirry valikkokohtaan [**Käynnistä**]/[**Sovellukset**] – [**Ohjauspaneeli**], valitse [**Laitteisto ja äänet**] ja avaa sitten [**Laitteet ja tulostimet**].

#### **HUOMAUTUS**

Katso lisätietoja Windowsin ohjeesta.

b Napsauta hiiren kakkospainikkeella tulostinta, jota haluat käyttää, ja valitse sitten [**Tulostusasetukset**]. [**Tulostusasetukset: Brother XX-XXXX**] -valintaikkuna tulee näyttöön. (XX-XXXX on tulostimesi mallin nimi.)

c Valitse [**Paperikoon määritys**].

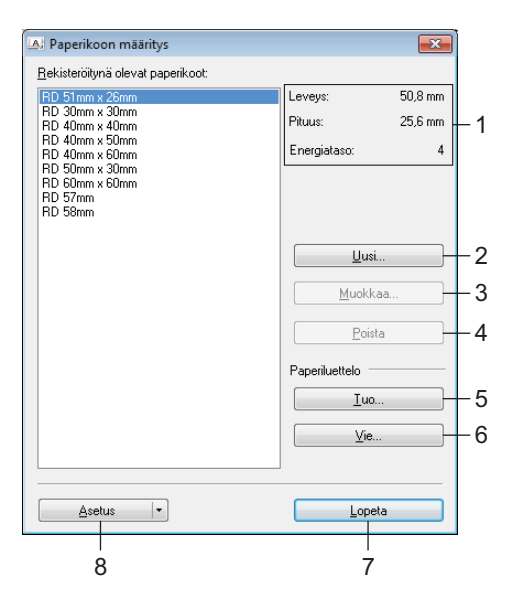

#### **1 Nykyiset asetukset**

Näyttää valitun paperimuodon nykyiset asetukset.

#### **2 Uusi**

Napsauta tätä painiketta, jolloin näyttöön tulee [**Uusi**]-valintaikkuna ja voit rekisteröidä uuden paperimuodon.

Älä rekisteröi paperikokoa, jos sama paperikoko on jo rekisteröity.

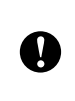

Jos haluat käyttää paperikokoa, joka on parhaillaan rekisteröitynä, valitse haluamasi koko [**Paperikoon määritys**] -valintaikkunan [**Rekisteröitynä olevat paperikoot**] -luettelosta ja muuta sitten asetuksia [**Muokkaa**]-valintaikkunassa.

#### **3 Muokkaa**

Muokkaa valitun paperimuodon asetuksia.

Jos haluat tallentaa valitun paperimuodon käyttäen uusia asetuksia, valitse [**Korvaa**]. Jos haluat lisätä paperimuodon käyttäen uusia asetuksia, muuta nimeä [**Paperikoon nimi**] -kentässä ja valitse sitten [**Lisää**].

Valmiita RD-rullamuotoja ei voi muokata.

**4 Poista**

Poistaa valitun paperimuodon. Poistettua paperimuotoa ei voi palauttaa.

#### **5 Tuo**

Lukee tekstitiedoston, joka sisältää paperimuotoasetuksia, ja korvaa sen avulla [**Rekisteröitynä olevat paperikoot**] -luettelon.

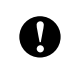

Kun luettelo tuodaan, [**Rekisteröitynä olevat paperikoot**] -luettelon koko sisältö korvataan tuoduilla paperimuodoilla.

#### **6 Vie**

Vie [**Rekisteröitynä olevat paperikoot**] -luettelon paperimuodot tiedostoon. Viedyt muodot voidaan sen jälkeen jaella muihin tietokoneisiin. Lisätietoja on *[Paperimuotojen jakeleminen](#page-9-0)* sivulla 6 -kohdassa.

#### **7 Lopeta**

Lopettaa [**Paperikoon määritys**] -toiminnon ja palaa "Tulostinasetustyökalun" pääikkunaan.

**8 Asetus**

Napsauta  $\blacktriangledown$ -painiketta ja valitse sitten jokin toiminto.

Rekisteröi valitun paperimuodon asetukset tulostimeen valitsemalla [**Rekisteröi paperikoko** 

#### **tulostimeen**].

Vie paperiasetukset komentotiedostoon valitsemalla [**Tallenna komentotiedostoon**]. (Tiedostotunniste on ".bin".)

#### **HUOMAUTUS**

- Kun paperimuoto rekisteröidään tulostimeen ja [**Lopeta**] valitaan, [**Paperikoon määritys**] -valintaikkuna tulee näyttöön sisältäen lisätyn paperikoon [**Rekisteröitynä olevat paperikoot**] -luettelossa. Jos sovellus on käynnissä, sulje sovellus ja käynnistä se uudelleen, jotta uusi paperimuoto näkyy luettelossa.
- Jos seuraavia toimintoja käytetään, voit helposti ottaa niiden asetukset käyttöön tulostimeen.
	- Massamuistiominaisuus
	- Bluetooth (OPP eli Object Push Profile eli objektien lähetysprofiili)
	- Wi-Fi® (FTP eli File Transfer Protocol)

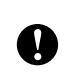

Nämä asetuskomennot on tarkoitettu käytettäviksi ainoastaan asetusten ottamiseen käyttöön tulostimeen. Näitä komentoja ei voi tuoda [**Paperikoon määritys**] -toimintoon.

#### 4 Valitse [Uusi].

[**Uusi**]-valintaikkuna tulee näyttöön.

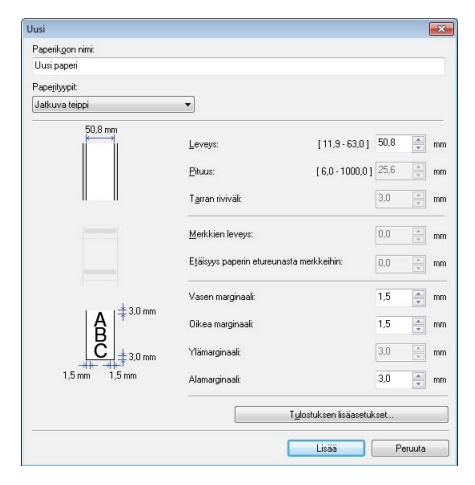

**6** Määritä kunkin paperikoon vaaditut asetukset valitsemalla [Tulostuksen lisäasetukset]. Tulostuskohtaa voidaan säätää "Tulostuksen alkukohta" -kohdassa.

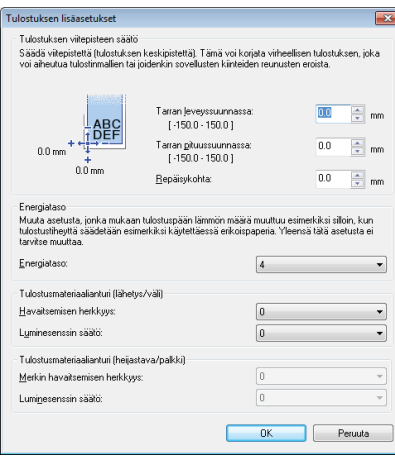

6 Tulostustummuus voidaan valita "Energiataso"-pudotusluettelosta.

g Syötä käytettävän paperin asetukset ja valitse sitten [**Lisää**]. Uusi paperimuoto luodaan.

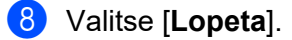

#### **HUOMAUTUS**

Kun [**Paperikoon määritys**] -valintaikkuna tulee uudelleen näyttöön, lisätty paperikoko tulee näkyviin [**Rekisteröitynä olevat paperikoot**] -luetteloon. Jos sovellus on käynnissä, lopeta sovellus ja käynnistä se sitten uudelleen, jotta uusi paperimuoto näkyy [**Rekisteröitynä olevat paperikoot**] -luettelossa.

# <span id="page-9-0"></span>**Paperimuotojen jakeleminen <sup>2</sup>**

[**Rekisteröitynä olevat paperikoot**] -luettelosta vietyjä paperimuotoja voidaan jaella muihin tietokoneisiin.

#### <span id="page-9-1"></span>**Paperimuotojen jakeleminen <sup>2</sup>**

Voit jaella paperimuotoja muille tietokoneille varmistamalla, että tulostinohjain on asennettu näille tietokoneille.

<span id="page-9-2"></span>a Valitse lähettäjän tietokoneella "**Paperikoon määritys**", määritä jaeltavat paperimuodot "**Paperikoon määritys**" -valintaikkunassa ja valitse sitten [**Vie**].

Seuraavat tiedostot luodaan: TD-2020A: bst202ed.txt, bst202ed.ptd, pdt3335.bin TD-2125N: bst212ned.txt, bst212ned.ptd, pdt4535.bin TD-2135N: bst213ned.txt, bst213ned.ptd, pdt4735.bin TD-2125NWB: bst212nwbed.txt, bst212nwbed.ptd, pdt4635.bin TD-2135NWB: bst213nwbed.txt, bst213nwbed.ptd, pdt4835.bin

- $\overline{2}$  T[a](#page-9-2)llenna vaiheessa  $\bullet$  luotu .txt-tiedosto mihin tahansa sijaintiin vastaanottajan tietokoneelle.
- c Valitse vastaanottajan tietokoneella "**Paperikoon määritys**" ja valitse sitten [**Tuo**]. Nykyiset paperimuodot korvataan tuoduilla paperimuodoilla.

**3**

# <span id="page-10-0"></span>**Tarrojen luonti <sup>3</sup>**

# <span id="page-10-1"></span>**Tarrojen luonnin yleiskatsaus <sup>3</sup>**

Tässä osassa kuvataan yleinen menettely tarrojen luomiseksi tulostimen avulla. Jos haluat nähdä vaiheittaiset ohjeet, tutustu P-touch Editor -ohjetiedostoihin.

## <span id="page-10-2"></span>**Tarran luonnista tulostamiseen <sup>3</sup>**

Voit luoda monia erilaisia tarroja käyttäen P-touch Editoria. Seuraavassa on joitakin esimerkkejä suunnitelluista tarroista:

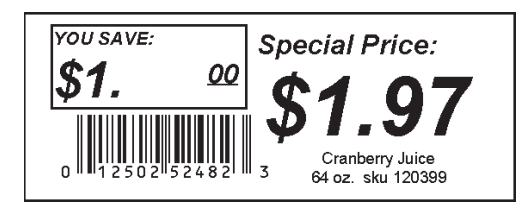

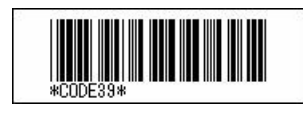

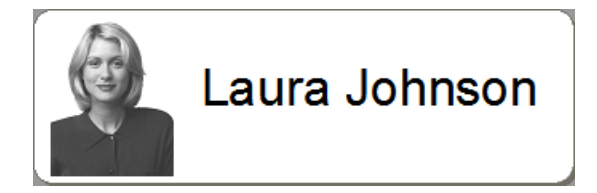

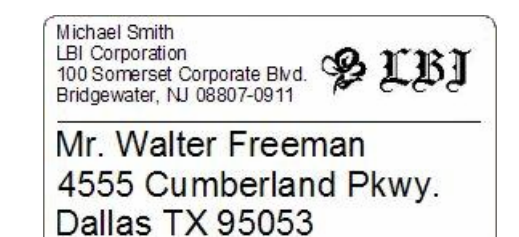

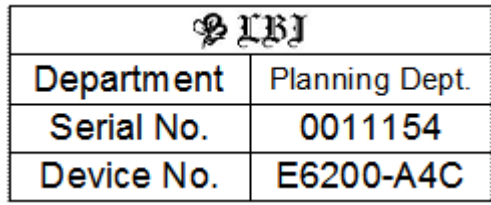

a Asenna luotavalle tarratyypille soveltuva tulostusmateriaalirulla.

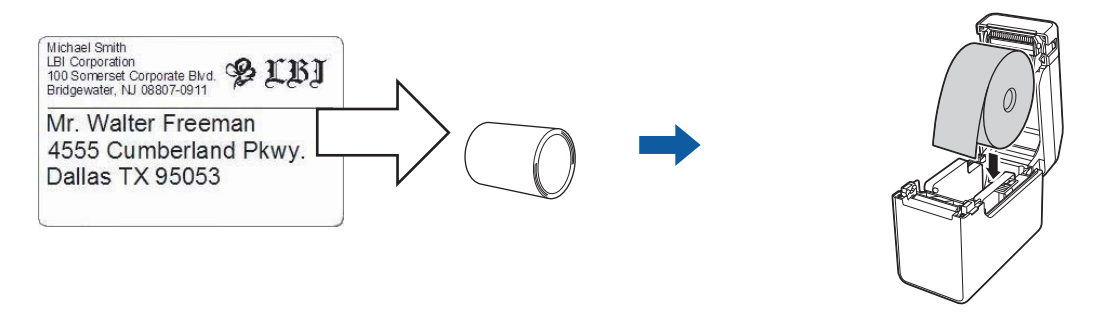

Katso lisätietoja *Käyttöoppaasta*.

**2** Luo ja tulosta tarrasi. Katso *[Tarrojen luominen ja tulostaminen.](#page-12-0)* -menettelyn yleiskatsaus.

#### **HUOMAUTUS**

Jos haluat tulostaa luomasi tarran, sinun on ensin siirrettävä se tulostimeen käyttäen P-touch Transfer Manageria kuvan esittämällä tavalla.

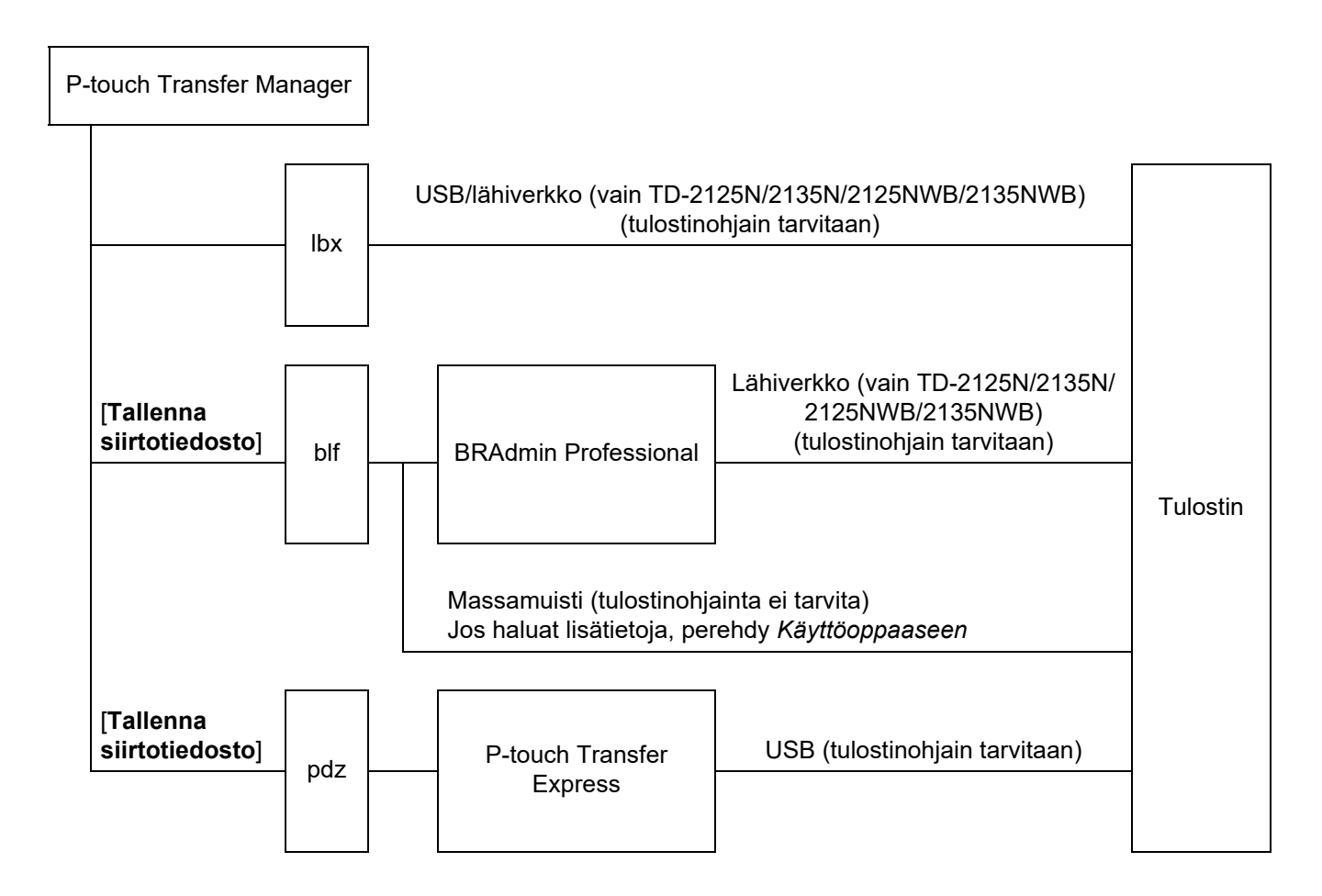

#### <span id="page-12-0"></span>**3** Tarrojen luominen ja tulostaminen.

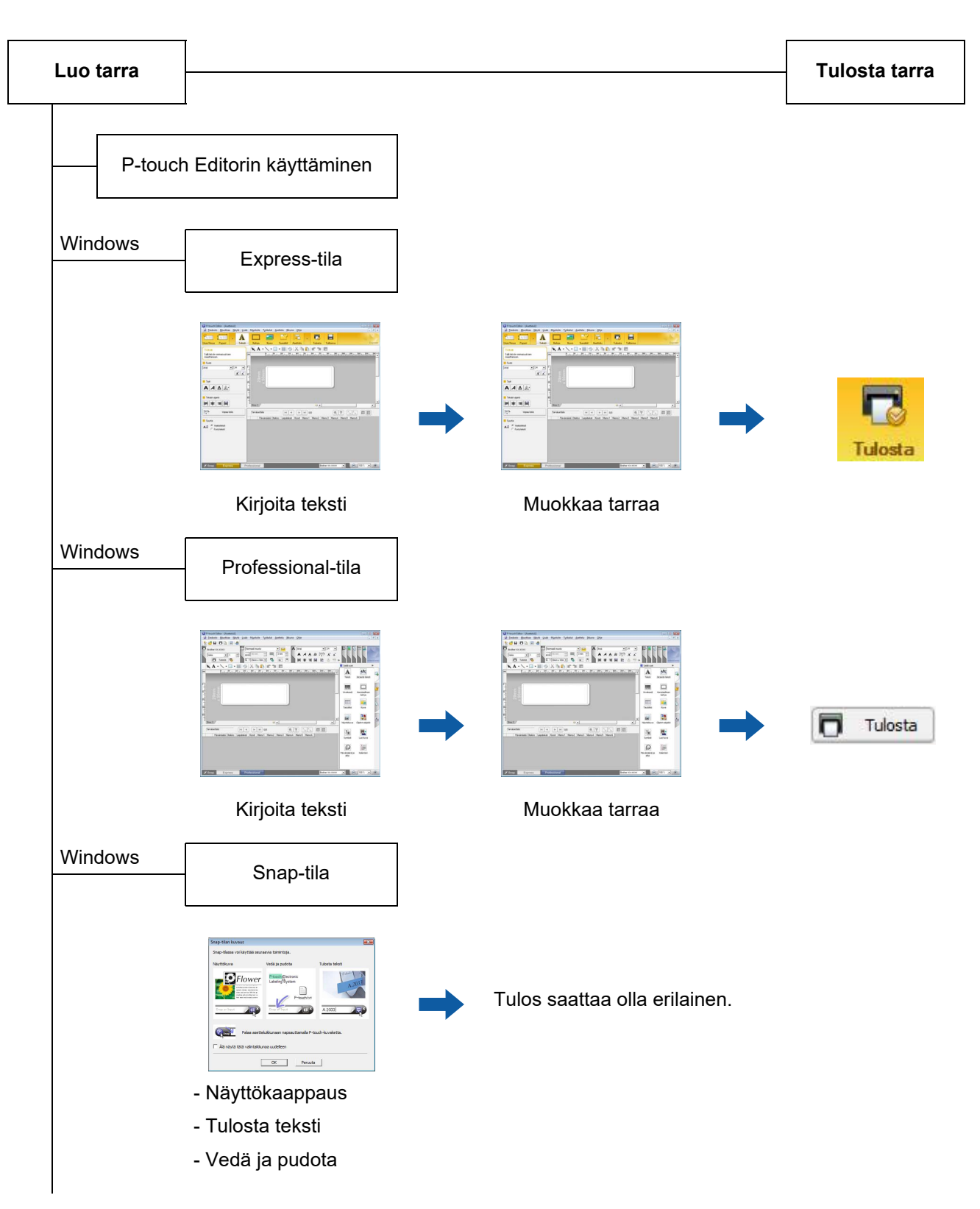

#### Tarrojen luonti

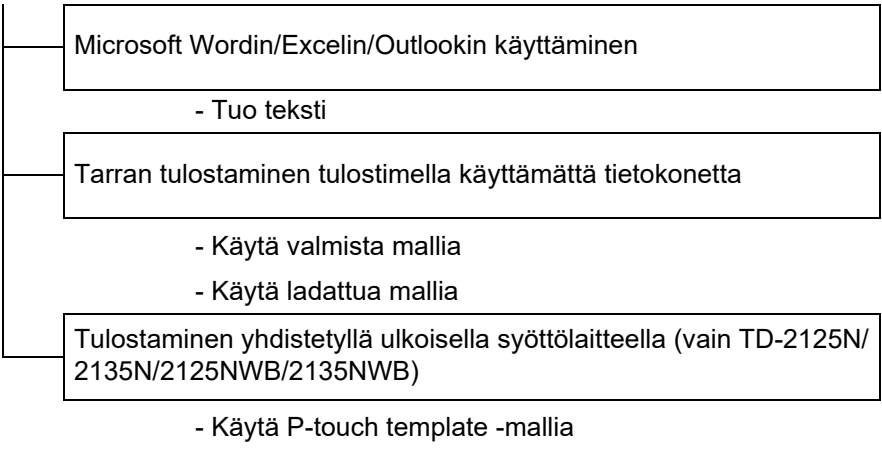

Jos haluat lisätietoja, siirry osoitteeseen [support.brother.com,](http://support.brother.com) valitse mallisi ja lataa "*P-touch tarrapohjaopas / Ohjauskoodiopas*" mallisi **Käyttöohjeet**sivulta.

# **4**

# <span id="page-14-0"></span>**P-touch Editorin käyttäminen <sup>4</sup>**

Noudata tietokoneesi käyttöjärjestelmälle soveltuvia ohjeita. Huomaa, että näyttökuvissa lukeva "XX-XXXX" tarkoittaa tulostinmallin nimeä.

Voit ladata uusimman ohjaimen ja ohjelmiston Brother-tukisivustosta osoitteesta [support.brother.com.](https://support.brother.com)

# <span id="page-14-1"></span>**P-touch Editorin käyttäminen <sup>4</sup>**

#### <span id="page-14-2"></span>**P-touch Editorin käynnistäminen <sup>4</sup>**

#### **a Windows 10**

Napsauta **Käynnistä**-painiketta ja valitse sitten [**Brother P-touch**] – [**P-touch Editor**].

#### **Windows 8.1**

Siirry valikkokohtaan [**Käynnistä**]/[**Sovellukset**] ja valitse sitten [**P-touch Editor**].

- 2) Kun P-touch Editor käynnistyy, valitse, haluatko luoda uuden asettelun vai avata aiemmin luodun asettelun.
- **(3)** Valitse jokin näytössä näkyvistä vaihtoehdoista:
	- 1 Jos haluat luoda uuden asettelun, napsauta [**Uusi asettelu**] ja sitten [→].
	- 2 Jos haluat luoda uuden asettelun käyttäen esimääritettyä asettelua, valitse luokkapainike ja napsauta sitten  $[\rightarrow]$ .
	- 3 Jos haluat yhdistää esimääritetyn asettelun tietokantaan, valitse [**Yhdistä tietokanta**] -kohdan viereinen valintaruutu.
	- 4 Jos haluat avata aiemmin luodun asettelun, valitse [**Avaa**].
	- 5 Jos haluat avata sovelluksen, jotta voit luoda tarroja sähkölaitteiden hallintaa varten, napsauta [**Ohjattu kaapelitarrojen luonti**] ja napsauta sitten [→].

#### **HUOMAUTUS**

Voit käynnistää P-touch Editorin myös pikakuvakkeiden avulla, jos valitsit niiden luomisen asennuksen aikana.

- Työpöydän pikakuvake: käynnistä P-touch Editor kaksoisnapsauttamalla.
- Pikakäynnistyspalkin pikakuvake: käynnistä P-touch Editor napsauttamalla.

**4**

## <span id="page-15-0"></span>**Toimintatilat <sup>4</sup>**

P-touch Editorissa on kolme toimintatilaa: [**Express**]-tila, [**Professional**]-tila ja [**Snap**]-tila. Voit vaihtaa tilojen välillä helposti tilanvalintapainikkeilla.

#### [**Express**]-tila

Tämän tilan avulla voit nopeasti ja helposti luoda malleja, jotka sisältävät tekstiä ja kuvia. [**Express**]-tilanäyttö on kuvattu alla.

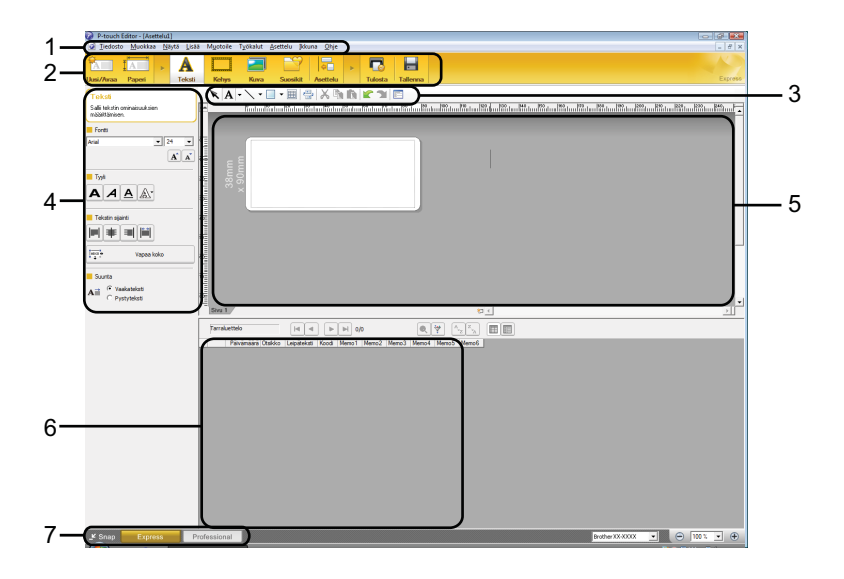

#### **1 Valikkorivi**

Tämän avulla voit käyttää kaikkia käytettävissä olevia komentoja, jotka on ryhmitelty kunkin valikon (kuten [**Tiedosto**], [**Muokkaa**], [**Näytä**] ja [**Lisää**]) alle niiden toimintojen mukaisesti.

#### **2 Komentopalkki**

Tämän avulla voit käyttää usein käytettyjä komentoja, joita ovat esimerkiksi [**Uusi/Avaa**], [**Paperi**], [**Teksti**], [**Kehys**] ja [**Kuva**].

#### **3 Piirto- ja muokkaustyökalurivi**

Sisältää työkaluja esimerkiksi objektien valitsemiseen, tekstin kirjoittamiseen ja grafiikan piirtämiseen.

#### **4 Ominaisuusrivi**

Tämän avulla voit muokata esimerkiksi tekstin ja grafiikan ominaisuuksia.

#### **5 Malli-ikkuna**

Sisältää alueen, jossa voit luoda ja muokata mallejasi.

#### **6 Tietokantaikkuna**

Näyttää liitetyn tietokannan.

#### **7 Tilanvalintapainikkeet**

Tämän avulla voit vaihtaa toiseen toimintatilaan.

#### **HUOMAUTUS**

- Voit näyttää ja piilottaa eri työkalurivejä ja ikkunoita [**Näytä**]-valikon komentojen avulla.
- Tarkempia tietoja [**Express**]-tilan käyttämisestä on P-touch Editorin ohjetiedostossa.

#### [**Professional**]-tila

Tämän tilan avulla voit luoda malleja käyttämällä laajaa valikoimaa kehittyneitä työkaluja ja asetuksia. [**Professional**]-tilanäyttö on kuvattu alla.

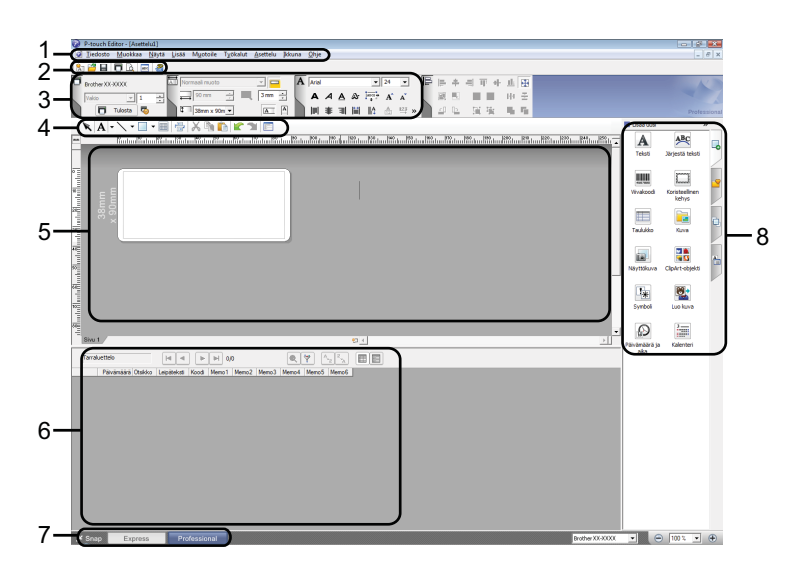

#### **1 Valikkorivi**

Tämän avulla voit käyttää kaikkia käytettävissä olevia komentoja, jotka on ryhmitelty kunkin valikon (kuten [**Tiedosto**], [**Muokkaa**], [**Näytä**] ja [**Lisää**]) alle niiden toimintojen mukaisesti.

#### **2 Vakiotyökalurivi**

Tämän avulla voit käyttää usein käytettyjä komentoja, joita ovat esimerkiksi Uusi asettelu, Avaa, Tallenna ja Tulosta.

#### **3 Ominaisuuspaletti**

Tämän avulla voit käyttää Tulosta-, Paperi-, Teksti- ja Asettelu-paletteja. Napsauttamalla kunkin paletin vasenta laitaa voit näyttää tai piilottaa käytettävissä olevat ominaisuudet.

#### **4 Piirto- ja muokkaustyökalurivi**

Sisältää työkaluja esimerkiksi objektien valitsemiseen, tekstin kirjoittamiseen ja grafiikan piirtämiseen.

#### **5 Malli-ikkuna**

Sisältää alueen, jossa voit luoda ja muokata mallejasi.

#### **6 Tietokantaikkuna**

Näyttää liitetyn tietokannan.

#### **7 Tilanvalintapainikkeet**

Tämän avulla voit vaihtaa toiseen toimintatilaan.

#### **8 Sivupalkki**

Tämän avulla voit käyttää eri välilehtiä, joiden avulla voit helposti lisätä ja muotoilla esimerkiksi tekstiä, viivakoodeja ja taulukoita, muuttaa objektien järjestystä tarramallin luontia varten tai muuttaa lisäasetuksia.

#### **HUOMAUTUS**

• Voit näyttää ja piilottaa eri työkalurivejä ja ikkunoita [**Näytä**]-valikon komentojen avulla.

• Tarkempia tietoja [**Professional**]-tilan käyttämisestä on P-touch Editorin ohjetiedostossa.

P-touch Editorin käyttäminen

#### [**Snap**]-tila

Tämän tilan avulla voit siepata koko tietokonenäytön sisällön tai osan siitä, tulostaa sen kuvana ja tallentaa sen tulevaa käyttöä varten.

a Napsauta [**Snap**]-tilanvalintapainiketta. [**Snap-tilan kuvaus**] -valintaikkuna tulee näyttöön.

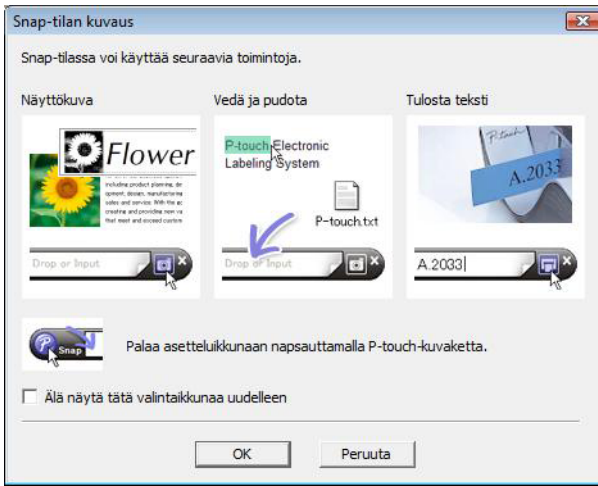

b Valitse [**OK**]. [**Snap**]-tilapaletti tulee näyttöön.

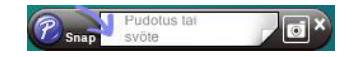

#### **HUOMAUTUS**

- Jos valitset [**Älä näytä tätä valintaikkunaa uudelleen**] -valintaruudun [**Snap-tilan kuvaus**] -valintaikkunassa, siirryt [**Snap**]-tilaan seuraavan kerran niin, ettei valintaikkuna tule näyttöön.
- **Windows 10** Voit käynnistää P-touch Editorin myös [**Snap**]-tilassa napsauttamalla Käynnistä-valikkoa [**Brother P-touch**] – [**P-touch Editor (kohdistustila)**].
- **Windows 8.1** Voit käynnistää P-touch Editorin [**Snap**]-tilassa myös napsauttamalla [**P-touch Editor (kohdistustila)**] [**Aloitus**]/[**Sovellukset**]-näytössä.
- Tarkempia tietoja [**Snap**]-tilan käyttämisestä on P-touch Editor -ohjetiedostossa.

# <span id="page-18-0"></span>**P-touch Editorin ohjeen käyttäminen <sup>4</sup>**

#### <span id="page-18-1"></span>**P-touch Editorin ohjetiedoston tarkasteleminen <sup>4</sup>**

Tässä osassa kerrotaan, miten P-touch Editorin ohjetiedostoa käytetään.

#### **Käynnistäminen Käynnistä-valikosta <sup>4</sup> Windows 10** Napsauta **Käynnistä**-painiketta ja valitse sitten [**Brother P-touch**] – [**P-touch Editorin ohje**]. **Windows 8.1** Siirry valikkokohtaan [**Käynnistä**]/[**Sovellukset**] ja valitse sitten [**P-touch Editorin ohje**].

P-touch Editorin käyttäminen

#### **Käynnistäminen P-touch Editorista <sup>4</sup>**

[**Express**]- tai [**Professional**]-tilassa:

Valitse [**Ohje**]-valikosta [**P-touch Editor -ohje**].

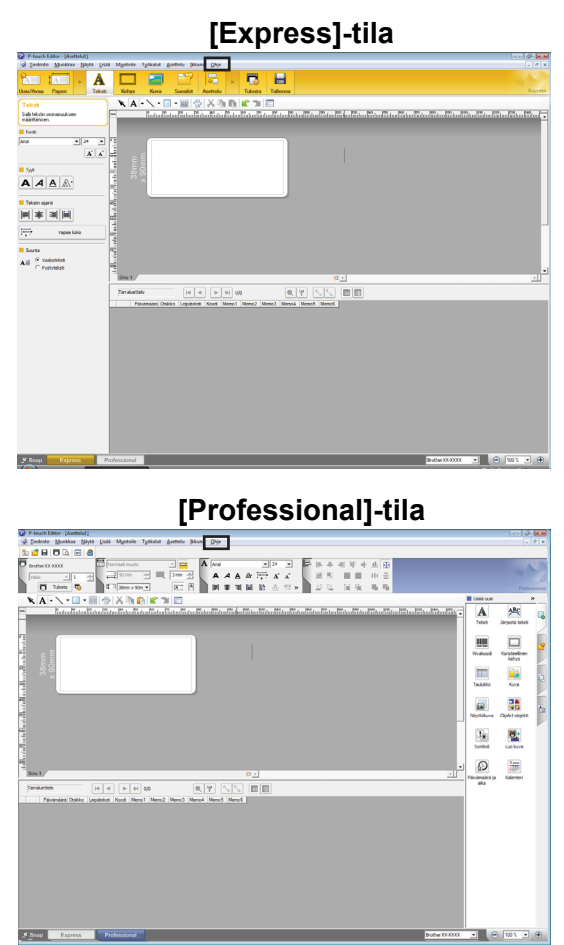

#### [**Snap**]-tilassa:

Sijoita hiiren osoitin [**Snap**]-tilan muokkausruutuun niin, että nelisuuntainen nuoliosoitin (siirtämisosoitin) tulee näkyviin, napsauta hiiren kakkospainiketta ja valitse sitten [**P-touch Editorin ohje**].

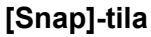

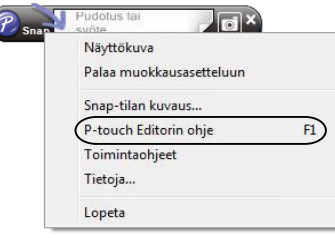

#### **HUOMAUTUS**

Voit avata P-touch Editorin ohjetiedoston myös painamalla [**F1**]-näppäintä.

P-touch Editorin käyttäminen

## <span id="page-20-0"></span>**P-touch Editorin ohjetiedoston tulostaminen <sup>4</sup>**

Voit tulostaa P-touch Editorin ohjetiedoston ohjeaiheita tulevaa käyttöä varten.

- a Valitse tulostettava sisältö [**Sisällys**]-välilehdessä.
- b Napsauta työkalurivin [**Tulosta**]-painiketta.
- **3** Valitse tulostettavien ohjeaiheiden alue ja valitse [OK].

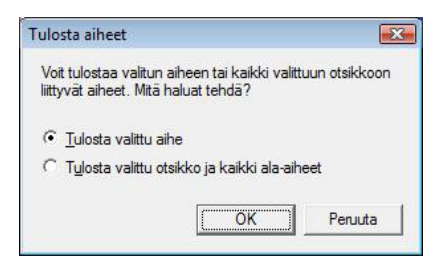

4 Määritä Tulostin ja valitse [**Tulosta**].

#### **HUOMAUTUS**

Valitse tavallinen tulostin, joka tukee yleisiä paperikokoja, kuten A4- tai Letter-kokoa.

# <span id="page-21-0"></span>**Tulostaminen suoraan muista sovelluksista <sup>4</sup>**

Tällä laitteella voit tulostaa suoraan useimmista Windows-sovelluksista asentamalla tulostinohjaimen.

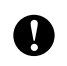

Jos haluat tulostaa tarroja käyttäen tätä tulostinta, sovellusohjelmistosi pitää sallia vaaditun tarrakoon määrittäminen.

#### <span id="page-21-1"></span>**Tulostinohjaimen määrittäminen <sup>4</sup>**

Noudata tietokoneesi käyttöjärjestelmälle soveltuvia ohjeita. Huomaa, että näyttökuvissa lukeva "XX-XXXX" tarkoittaa tulostinmallin nimeä.

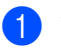

#### **a** Windows 10

Valitse [**Ohjauspaneeli**] ja avaa [**Laitteet ja tulostimet**].

#### **Windows 8.1**

Valitse [**Sovellukset**], valitse sitten [**Ohjauspaneeli**] ja siirry sitten valikkokohtaan [**Laitteisto ja äänet**] ja valitse [**Laitteet ja tulostimet**].

#### **HUOMAUTUS**

Katso lisätietoja Windowsin ohjeesta.

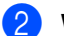

#### b **Windows 10 / Windows 8.1**

Napsauta hiiren kakkospainikkeella tulostinta, jota haluat käyttää, ja valitse sitten [**Tulostusasetukset**]. [**Tulostusasetukset: Brother XX-XXXX**] -valintaikkuna tulee näyttöön.

- **(3)** Valitse kukin kohde ja valitse [OK].
	- [**Perusasetukset**]-välilehti

Paperikoko voidaan valita.

Jos käytettävää paperikokoa ei ole [**Paperikoko**]-luettelossa, uusi paperikoko voidaan lisätä. Katso lisätietoja kohdasta *[Uuden paperimuodon lisääminen](#page-6-2)* sivulla 3. Valitse sitten paperikoko [**Paperikoko**]-luettelosta.

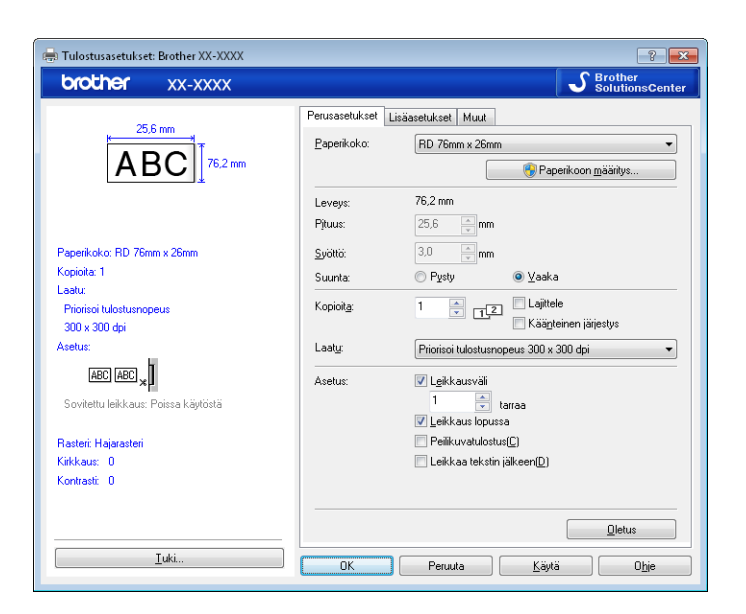

Näyttöön tuleva valintaikkuna vaihtelee käytettävän mallin mukaan.

[**Lisäasetukset**]-välilehti

Tässä välilehdessä voidaan määrittää [**Rasteri**]-, [**Kirkkaus**]- ja [**Kontrasti**]-asetukset.

Jos haluat mukauttaa tarran kokoa käytettäessä jatkuvaa nauhaa, tuo valintaikkuna näyttöön valitsemalla [**Asetukset**] ja määritä sitten tarvittavat asetukset.

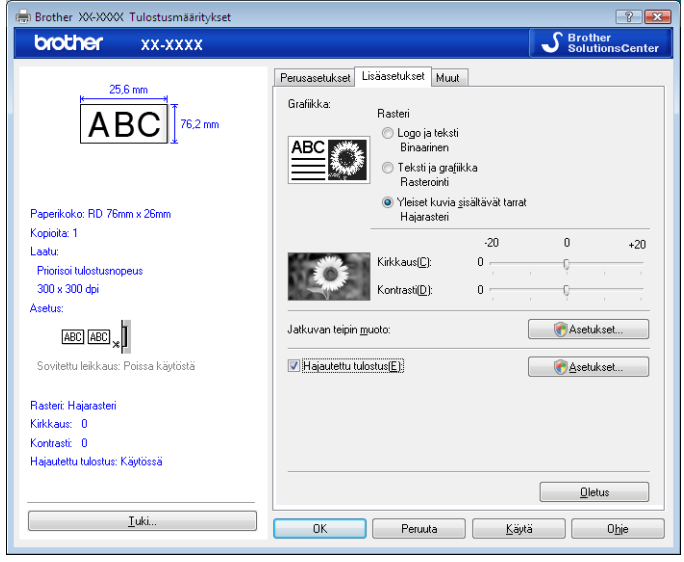

#### **HUOMAUTUS**

Jos haluat lisätietoja hajautetusta tulostamisesta, katso *[Useisiin tulostimiin jaettujen tarrojen tulostaminen](#page-71-2)* [sivulla 68.](#page-71-2)

4 Sulje [Laitteet ja tulostimet] -ikkuna.

P-touch Editorin käyttäminen

## <span id="page-23-0"></span>**Tarrojen tulostaminen käyttäen tulostinohjainta (Windows) <sup>4</sup>**

- **4** Kytke tai yhdistä tulostin tietokoneeseen.
- 2 Avaa tulostettava asiakirja.
- **3** Valitse tulostuskomento sovelluksessasi.
- d Valitse tulostimesi ja valitse sitten tulostusominaisuuksien tai -asetusten painike. Tulostinohjainikkuna avautuu.
- 6 Muuta tulostinohjaimen asetuksia tarvittaessa.
- **6** Valitse OK.
- **7** Käynnistä tulostus.

**5**

# <span id="page-24-0"></span>**P-touch Transfer Managerin ja P-touch Libraryn käyttäminen <sup>5</sup>**

#### **P-touch Transfer Manager**

Tämän sovelluksen avulla voit siirtää malleja ja muita tietoja tulostimeen ja tallentaa tietojesi varmuuskopioita tietokoneeseen.

Kun tietoja on siirretty tulostimeen P-touch Transfer Managerin avulla, tekstitiedot lähetetään tulostimeen P-touch Templaten avulla ja lisätään malliin sekä tulostetaan. Lisätietoja P-touch Templatesta saat *[Tarrojen](#page-49-2)  [tulostaminen käyttäen P-touch Templatea](#page-49-2)* -kohdasta ([sivu 46](#page-49-2)) ja lataamalla "*P-touch tarrapohjaoppaan / Ohjauskoodioppaan*" (vain englanninkielinen) Brother-tukisivustosta osoitteesta [support.brother.com](https://support.brother.com) [**Select your region/country**] (Valitse alueesi/maasi) – Valitse tuotteesi – [**Käyttöohjeet**]

TD-2125N/2135N/2125NWB/2135NWB: näiden tulostinmallien tapauksessa malleja voidaan siirtää myös verkon kautta käyttäen P-touch Transfer Manageria tai BRAdmin Professionalia. BRAdmin Professionalin voi ladata Brother-tukisivustosta osoitteesta [support.brother.com](https://support.brother.com).

#### **P-touch Library**

Tämän sovelluksen avulla voit hallita P-touch-malleja ja muita tietoja tietokoneellasi. P-touch Libraryn avulla voit tulostaa malleja.

# <span id="page-25-0"></span>**P-touch Transfer Managerin käyttäminen <sup>5</sup>**

Jotta P-touch Transfer Manageria voi käyttää, P-touch Editorissa luodut tarramallit on ensin siirrettävä P-touch Transfer Manageriin.

#### <span id="page-25-1"></span>**Tarramallin siirtäminen P-touch Transfer Manageriin 5**

a Luo mallina käytettävä tarra-asettelu P-touch Editor avulla ja tallenna se sitten mallitiedostona (\*.lbx) valitsemalla [**Tiedosto**] - [**Tallenna nimellä**].

b Valitse [**Tiedosto**] - [**Siirrä malli**] - [**Siirrä**].

#### <span id="page-25-2"></span>**P-touch Transfer Managerin käynnistäminen <sup>5</sup>**

#### **Windows 10**

Napsauta **Käynnistä**-painiketta ja valitse sitten [**Brother P-touch**] – [**P-touch Transfer Manager**].

#### **Windows 8.1**

Napsauta [**Käynnistä**]/[**Sovellukset**] ja valitse sitten [**P-touch Transfer Manager**].

Kun P-touch Transfer Manager käynnistyy, pääikkuna tulee näyttöön.

#### **HUOMAUTUS**

Voit käynnistää P-touch Transfer Managerin myös P-touch Editorista.

Valitse [**Tiedosto**] - [**Siirrä malli**].

#### **Pääikkuna <sup>5</sup>**

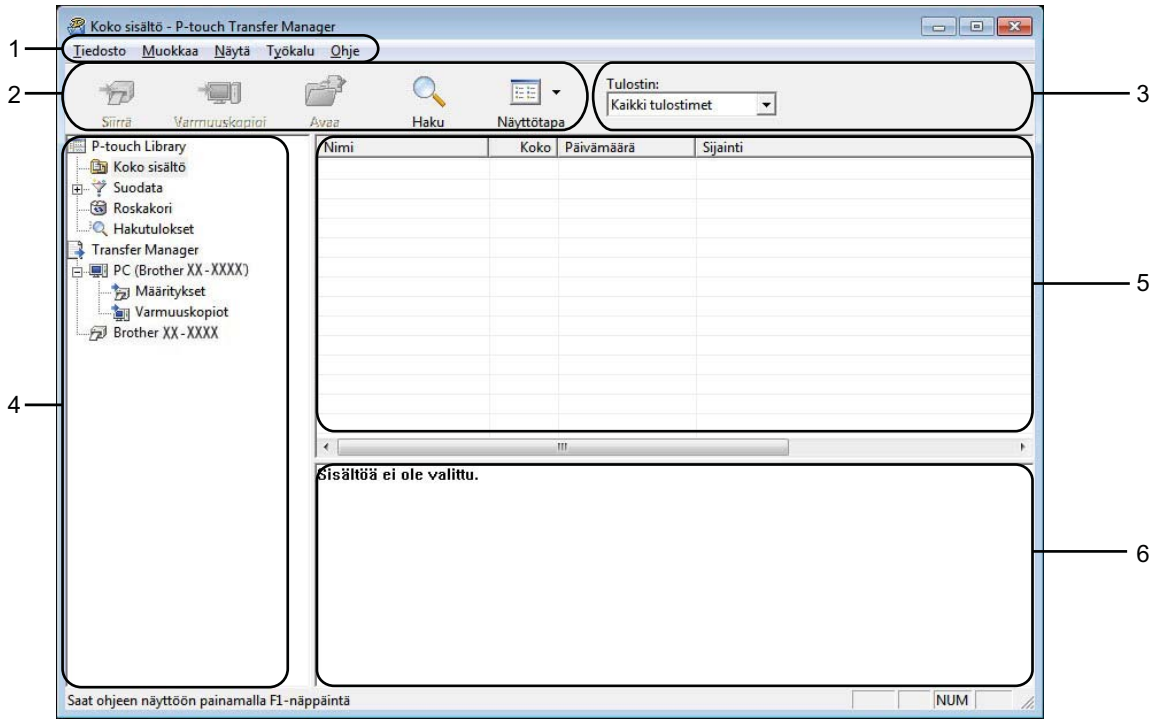

#### **1 Valikkorivi**

Tämän avulla voit käyttää eri komentoja, jotka on ryhmitelty kunkin valikon nimen (kuten [**Tiedosto**], [**Muokkaa**], [**Näytä**], [**Työkalu**] ja [**Ohje**]) alle niiden toimintojen mukaisesti.

#### **2 Työkalurivi**

Tämän avulla voit käyttää usein käytettyjä komentoja.

#### **3 Tulostimenvalitsin**

Tämän avulla voit valita, mihin tulostimeen tiedot siirretään. Kun valitset tulostimen, vain ne tiedot, jotka voidaan lähettää valittuun tulostimeen, näkyvät tietoluettelossa.

#### **4 Kansioluettelo**

Kansioiden ja tulostinten luettelo näkyy tässä. Kun valitset kansion, valitun kansion mallit näkyvät malliluettelossa.

Jos valitset tulostimen, tulostimeen tallennettuna olevat mallit ja muut tiedot näytetään.

#### **5 Malliluettelo**

Näyttää luettelon valitun kansion malleista.

#### **6 Esikatselu**

Näyttää malliluettelon mallien esikatselun.

# **Työkalurivin kuvakkeiden selitykset**

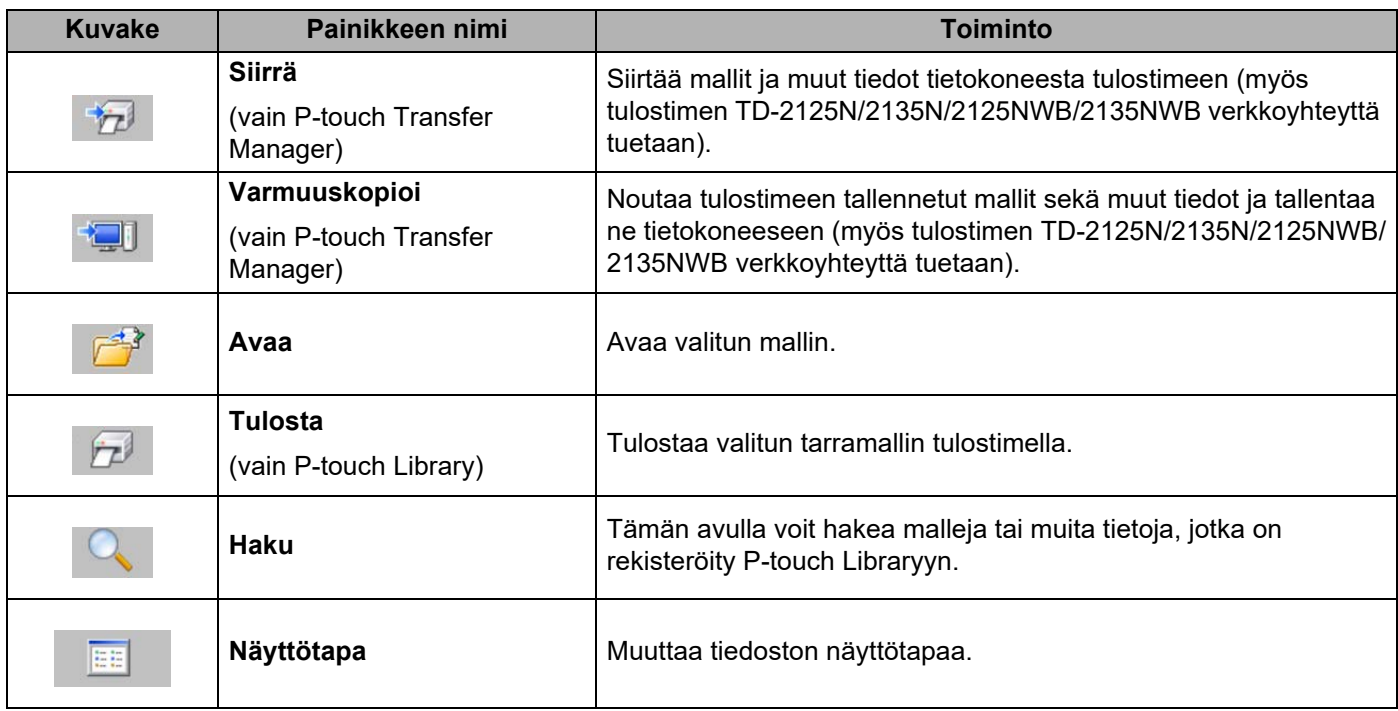

#### <span id="page-28-0"></span>**Mallien tai muiden tietojen siirtäminen tietokoneesta tulostimeen USB-kaapelin välityksellä <sup>5</sup>**

Seuraavalla tavalla voit siirtää mallit tietokoneesta tulostimeen.

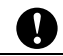

Noudata näitä ohjeita, kun tulostin on kytketty tietokoneeseen USB-kaapelin välityksellä.

**1** Kytke tietokone ja tulostin USB-kaapelilla ja kytke virta tulostimeen. Tulostinmallin nimi näkyy kansionäkymässä. Jos valitset tulostimen kansionäkymässä, tulostimeen tallennettuna olevat mallit ja muut tiedot näytetään.

2) Valitse tulostin, johon haluat siirtää mallin tai muut tiedot.

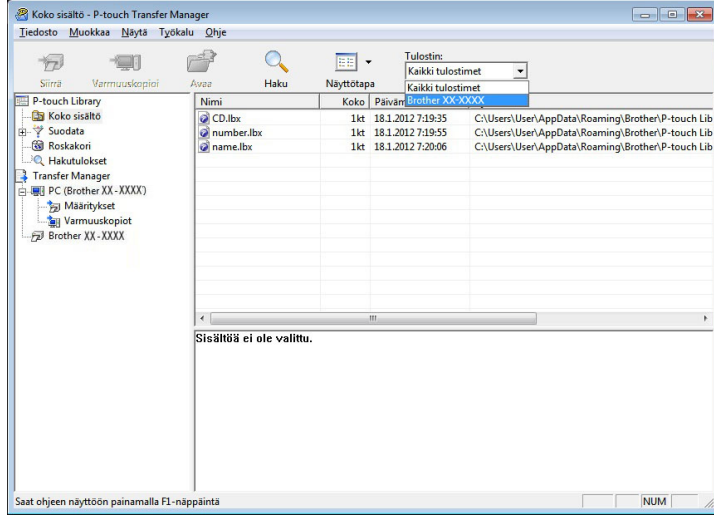

#### **HUOMAUTUS**

Tarkista ennen tietojen siirtämistä, että tietokone ja tulostin on kytketty USB-kaapelilla oikein ja että tulostimen virta on kytkettynä.

PC (Brother XX-XXXX)\Määritykset - P-touch Transfer Ma  $\overline{\mathbf{R}^2}$ Tier osto Muokkaa Näytä Työkalu Ohje  $\overline{Q}$  $\overline{D}$ 一  $\mathbb{R}^3$  $\overline{\text{Hil}}$  -Tulostin:<br>Kaikki tulostimet  $\overline{\phantom{0}}$ Haku .<br>Näyttötapa Siirrä P-touch Library Siirron nim Koko Tyyppi<br>1kt Asettelu<br>1kt Asettelu<br>1kt Asettelu Päivämäärä<br>18.1.2012 7:19:35<br>18.1.2012 7:19:55<br>18.1.2012 7:20:06  $\begin{array}{|l|}\n\hline \text{Nimi} \\
\hline\nCD.lbx \\
123. lbx \\
name lib\n\end{array}$ **Ellen Kolonia<br>
All Kolonia<br>
3. <sup>2</sup>γ Suodata<br>
3. 2γ Suodata<br>
3. 2γ Suodata<br>
3. 17 Transfer Manager<br>
3. 2γ Manager<br>
3. 2γ Manager<br>
3. 2γ Varmuus<br>
2γ Brother XX** O CD<br>
2 123<br>
2 nam Uusi Uusi : Ominaisuudet Useita sisältöjä on valittu **NUM** 

8 Napsauta hiiren kakkospainikkeella [Määritykset]-kansiota, valitse [Uusi] ja luo sitten uusi kansio.

Edellä olevassa esimerkissä luodaan kansio nimeltä [**Transfer**].

d Vedä siirrettävä malli tai muut siirrettävät tiedot ja sijoita ne uuteen kansioon.

Voit tarkastella malleja ja muita tietoja valitsemalla kansion [**Määritykset**]-kansiossa ja valitsemalla [**Koko sisältö**] tai valitsemalla jonkin [**Suodatin**]-kohdassa olevan luokan, kuten [**Asettelut**]-luokan.

Kun siirrät useita malleja tai muita tietoja, vedä kaikki siirrettävät tiedot ja sijoita ne uuteen kansioon.

Kullekin tiedostolle määritetään avainnumero (muistisijainti tulostimessa), kun tiedostot sijoitetaan uuteen kansioon.

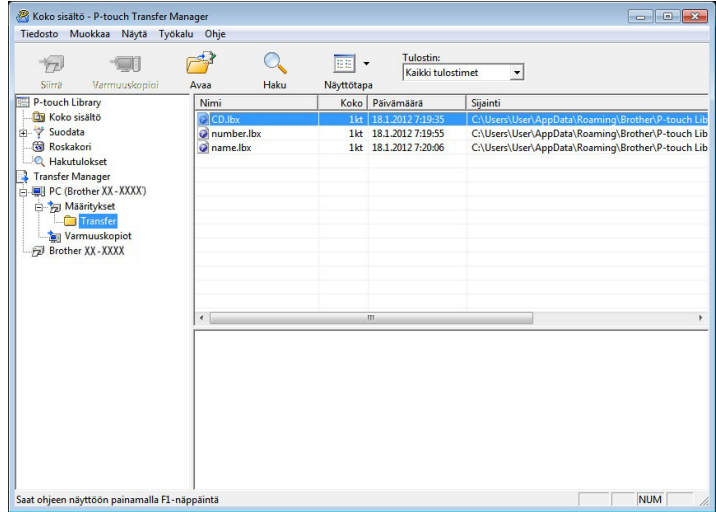

**65** Jos haluat muuttaa kohteelle määritettyä avainnumeroa, napsauta kohdetta hiiren kakkospainikkeella, valitse [**Avainmääritys**] ja valitse sitten haluamasi avainnumero.

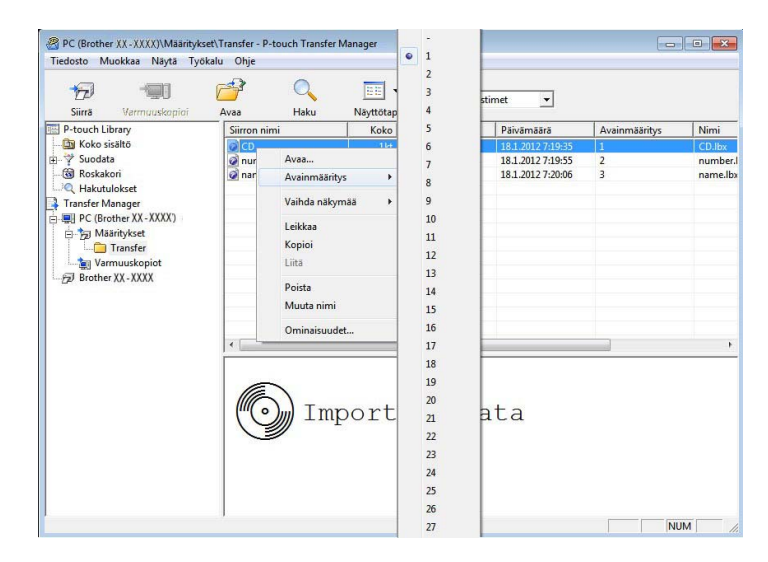

#### **HUOMAUTUS**

- Kaikille tulostimeen siirretyille tiedoille määritetään avainnumero.
- Jos tulostimeen siirretyllä mallilla tai muulla tiedolla on sama avainnumero kuin tulostimessa jo olevalla mallilla, uusi malli korvaa vanhan. Voit vahvistaa tulostimeen tallennettujen mallien avainnumeromääritykset varmuuskopioimalla mallit tai muut tiedot (katso *[Tulostimeen tallennettujen mallien tai muiden tietojen](#page-34-0)  [varmuuskopioiminen](#page-34-0)* sivulla 31).
- Jos tulostimen muisti on täynnä, poista yksi tai useampi malli tulostimen pysyvästä muistista (katso *[Tulostimeen tallennettujen mallien tai muiden tietojen varmuuskopioiminen](#page-34-0)* sivulla 31).
- 6) Jos haluat muuttaa siirrettävien mallien tai muiden tietojen nimiä, valitse haluamasi kohde ja kirjoita uusi nimi. Mallien nimissä käytettävien merkkien määrä voi olla rajoitettu tulostimen mallin mukaan.

g Valitse siirrettävät mallit tai muut tiedot sisältävä kansio ja valitse sitten [**Siirrä**]. Vahvistussanoma tulee näyttöön.

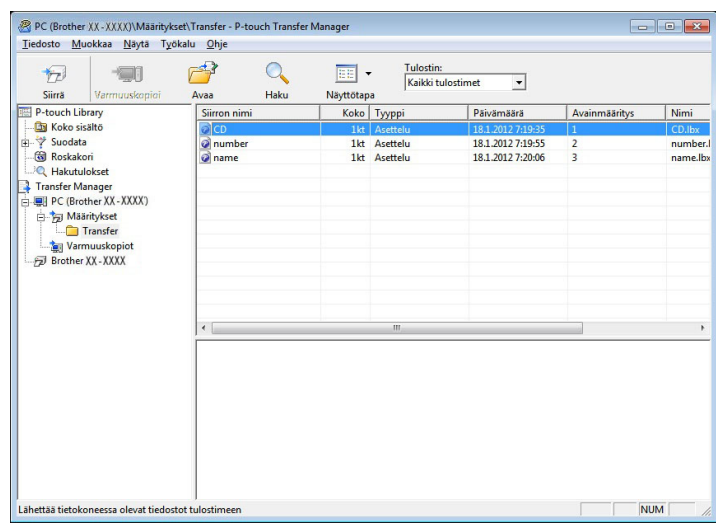

#### **HUOMAUTUS**

- Voit myös siirtää yksittäisiä kohteita tulostimeen lisäämättä niitä mihinkään kansioon. Valitse siirrettävät mallit tai muut tiedot ja valitse sitten [**Siirrä**].
- Yhdessä toiminnossa voi valita ja siirtää useita kohteita ja kansioita.

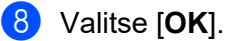

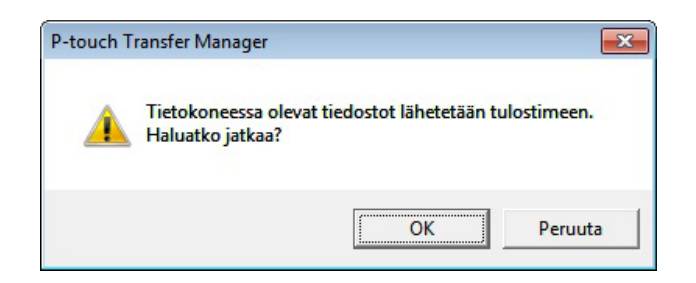

Valitut mallit, kansiot tai muut tiedot siirretään tulostimeen.

#### <span id="page-32-0"></span>**Mallien siirtäminen tulostimeen verkon välityksellä (vain TD-2125N/2135N/ 2125NWB/2135NWB) <sup>5</sup>**

Jos haluat siirtää mallit tulostimeen verkon välityksellä, tarvitset BRAdmin Professionalin. BRAdmin Professional voidaan ladata Brother-tukisivustosta osoitteesta [support.brother.com](https://support.brother.com).

P-touch Transfer Manageria voidaan myös käyttää mallien siirtämiseen verkon kautta, mutta sinun on varmistettava, että tulostin ja tietokoneesi on yhdistetty samaan verkkoon. Sen jälkeen voit siirtää malleja tulostimeen käyttäen P-touch Transfer Manageria samalla tavoin kuin *[Mallien tai muiden tietojen siirtäminen](#page-28-0)  [tietokoneesta tulostimeen USB-kaapelin välityksellä](#page-28-0)* -kohdassa kuvataan.

Seuraavissa näyttökuvissa olevat tulostimen nimet ja kuvat saattavat erota ostamastasi tulostimesta. Näyttökuvat saattavat vaihdella malleittain.

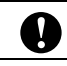

Älä katkaise virtaa mallien siirtämisen aikana.

a Luo siirrettävä malli P-touch Editorilla ja rekisteröi se sitten valitsemalla [**Tiedosto**] – [**Siirrä malli**] valikko.

<span id="page-32-1"></span>b Tallenna rekisteröity malli .bif-muodossa napsauttamalla .

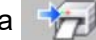

c Käynnistä BRAdmin Professional.

Valitse tulostin, napsauta [**Ohjaus**]-valikkoa ja valitse sitten [**Lataa laiteohjelmisto**].

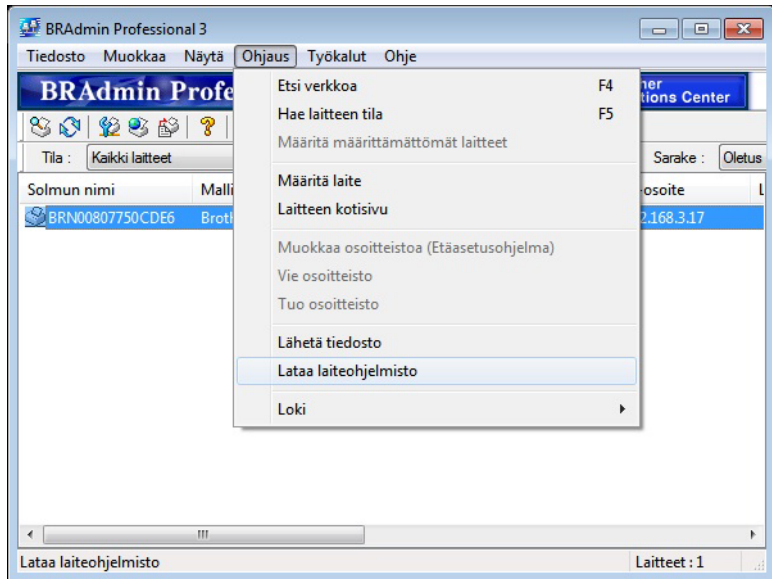

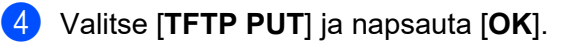

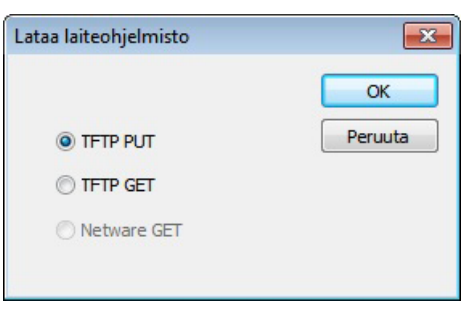

6 Valitse vaiheessa @ tallentamasi .[b](#page-32-1)lf-tiedosto ja lataa se tulostimeen. Valitse [**OK**].

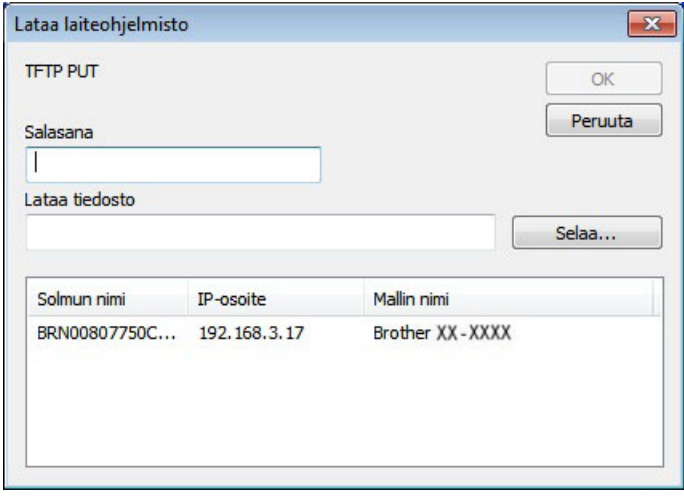

#### <span id="page-34-0"></span>**Tulostimeen tallennettujen mallien tai muiden tietojen varmuuskopioiminen <sup>5</sup>**

Nouda tulostimeen tallennetut mallit tai muut tiedot ja tallenna ne tietokoneelle noudattamalla näitä ohjeita.

 Varmuuskopioituja malleja tai muita tietoja ei voi muokata tietokoneessa. 0 ■ Tulostimen mallin mukaan yhdestä tulostinmallista varmuuskopioituja malleja tai muita tietoja ei ehkä voi siirtää toiseen tulostinmalliin.

Kytke tietokone ja tulostin USB-kaapelilla ja kytke tulostimeen virta. Tulostinmallin nimi näkyy kansionäkymässä. Jos valitset tulostimen kansionäkymässä, tulostimeen tallennettuna olevat mallit ja muut tiedot näytetään.

b Valitse varmuuskopioitava tulostin ja valitse sitten [**Varmuuskopioi**].

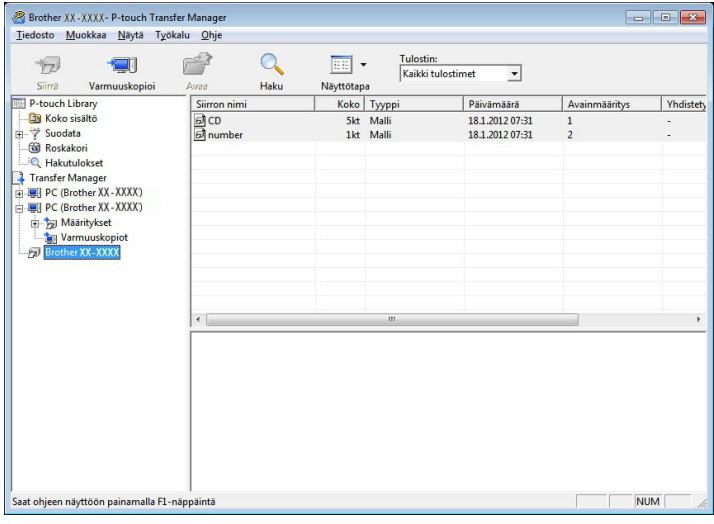

Vahvistussanoma tulee näyttöön.

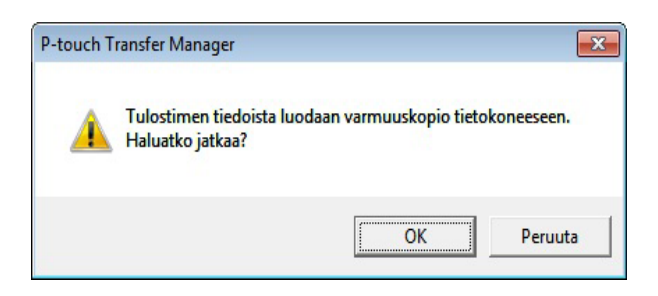

**3** Valitse [OK].

Uusi kansio luodaan tulostimen alle kansionäkymässä. Kansion nimi perustuu varmuuskopion päivämäärään ja aikaan. Kaikki tulostimen mallit ja muut tiedot kopioidaan uuteen kansioon ja tallennetaan tietokoneelle.

**5**

#### <span id="page-35-0"></span>**Tulostimen kaikkien tietojen poistaminen <sup>5</sup>**

Noudata seuraavia ohjeita kaikkien tulostimeen tallennettujen mallien ja muiden tietojen poistamiseksi.

- **1** Kytke tietokone ja tulostin USB-kaapelilla ja kytke tulostimeen virta. Tulostinmallin nimi näkyy kansionäkymässä.
- b Napsauta tulostinta hiiren kakkospainikkeella ja valitse sitten [**Poista kaikki**].

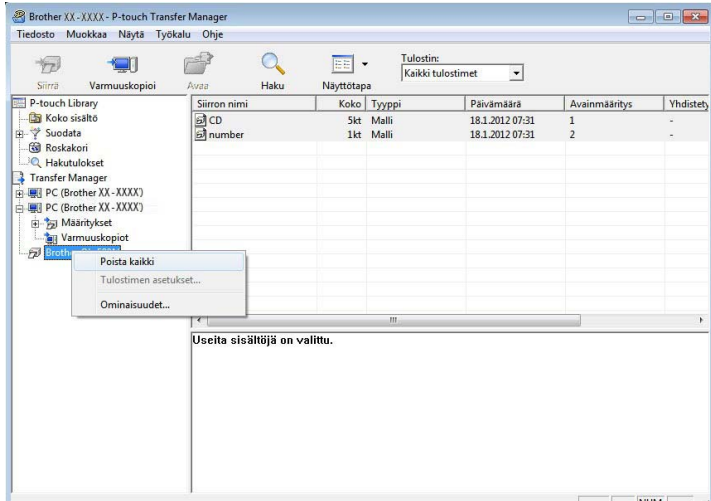

Vahvistussanoma tulee näyttöön.

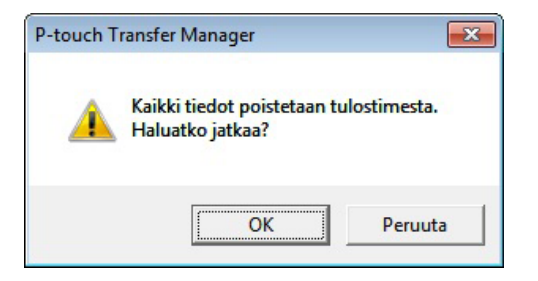

#### **8** Valitse [OK].

Kaikki tulostimeen tallennetut mallit ja muut tiedot poistetaan.
## **P-touch Libraryn käyttäminen <sup>5</sup>**

### **P-touch Libraryn käynnistäminen <sup>5</sup>**

#### **Windows 10**

Napsauta **Käynnistä**-painiketta ja valitse sitten [**Brother P-touch**] – [**P-touch Library**].

#### **Windows 8.1**

Siirry valikkokohtaan [**Käynnistä**]/[**Sovellukset**] ja valitse sitten [**P-touch Library**].

Kun P-touch Library käynnistyy, pääikkuna tulee näyttöön.

#### **Pääikkuna <sup>5</sup>**

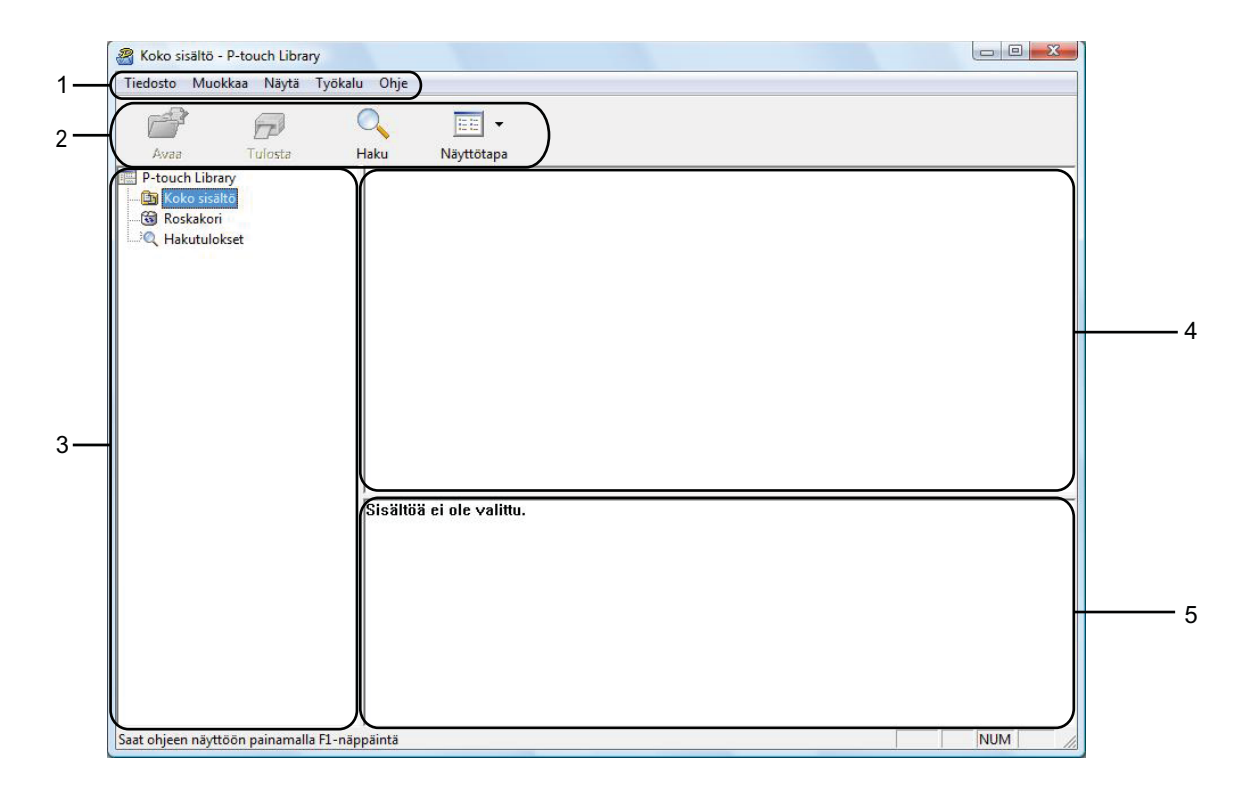

#### **1 Valikkorivi**

Tämän avulla voit käyttää kaikkia käytettävissä olevia komentoja, jotka on ryhmitelty kunkin valikon nimen (kuten [**Tiedosto**], [**Muokkaa**], [**Näytä**], [**Työkalu**] ja [**Ohje**]) alle niiden toimintojen mukaisesti.

#### **2 Työkalurivi**

Tämän avulla voit käyttää usein käytettyjä komentoja.

#### **3 Kansioluettelo**

Kansioiden luettelo näkyy tässä. Kun valitset kansion, valitun kansion mallit ja muut tiedot näkyvät malliluettelossa.

#### **4 Malliluettelo**

Näyttää luettelon valitun kansion malleista tai muista tiedoista.

#### **5 Esikatselu**

Näyttää malliluettelossa valittuna olevien mallien tai muiden tietojen esikatselun.

#### **Työkalurivin kuvakkeiden selitykset**

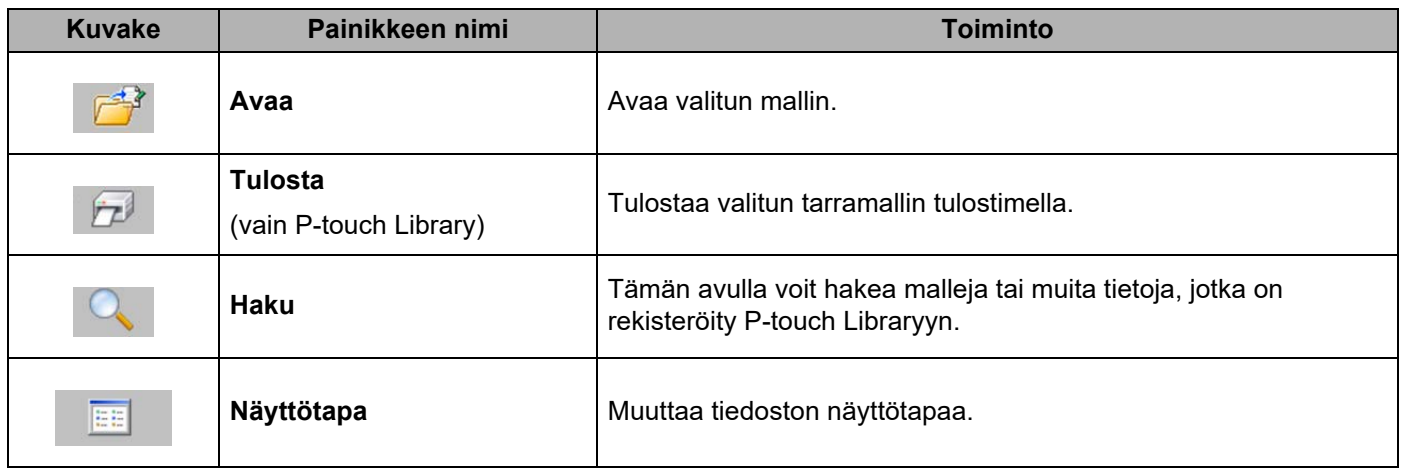

#### **Mallien avaaminen ja muokkaaminen <sup>5</sup>**

Valitse malli, jonka haluat avata tai jota haluat muokata, ja valitse sitten [**Avaa**].

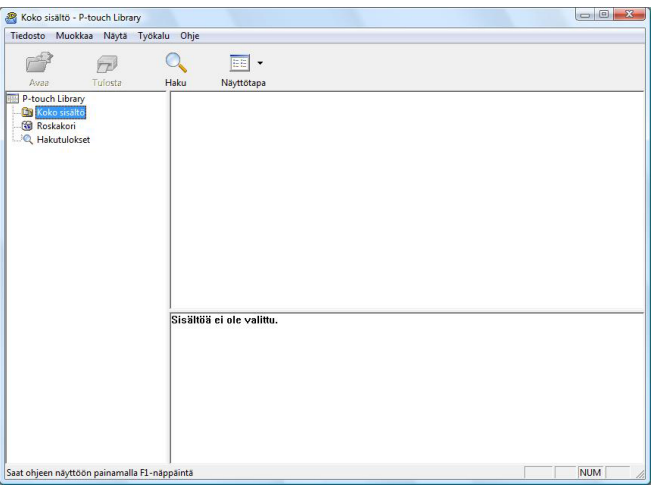

Malliin liitetty ohjelma käynnistetään, ja voit muokata mallia.

#### **HUOMAUTUS**

Käynnistettävä ohjelma määräytyy valitun tiedoston tyypin mukaan. Jos esimerkiksi valitset P-touch Template -mallin, P-touch Editor käynnistyy.

#### **Mallien tulostaminen <sup>5</sup>**

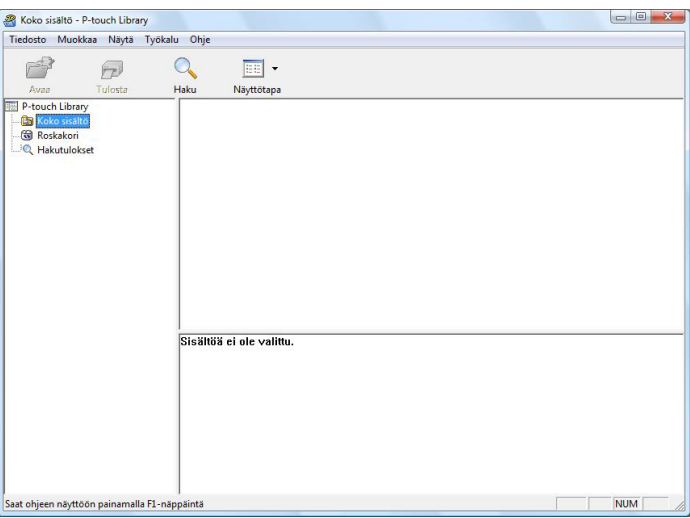

Valitse malli, jonka haluat tulostaa, ja valitse sitten [**Tulosta**].

Yhdistetty tulostin tulostaa mallin.

#### **Mallien tai muiden tietojen hakeminen <sup>5</sup>**

Tämän avulla voit hakea malleja tai muita tietoja, jotka on rekisteröity P-touch Libraryyn.

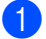

**1** Valitse [Haku].

[**Haku**]-valintaikkuna tulee näyttöön.

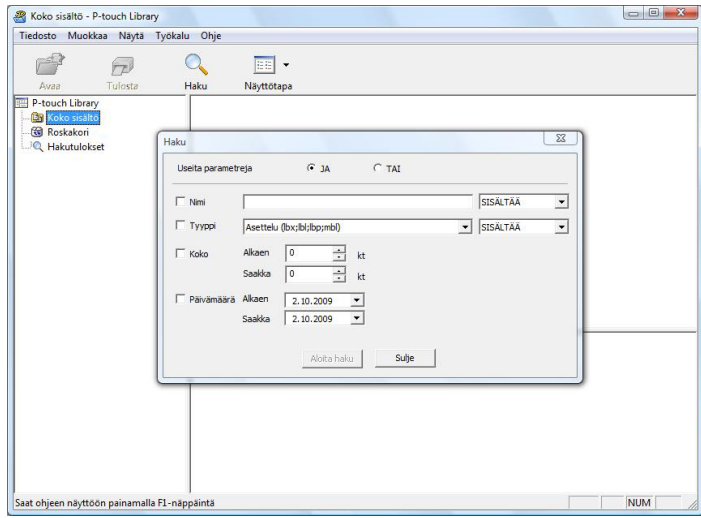

#### 2 Määritä hakuehdot.

Seuraavat hakuehdot ovat käytettävissä.

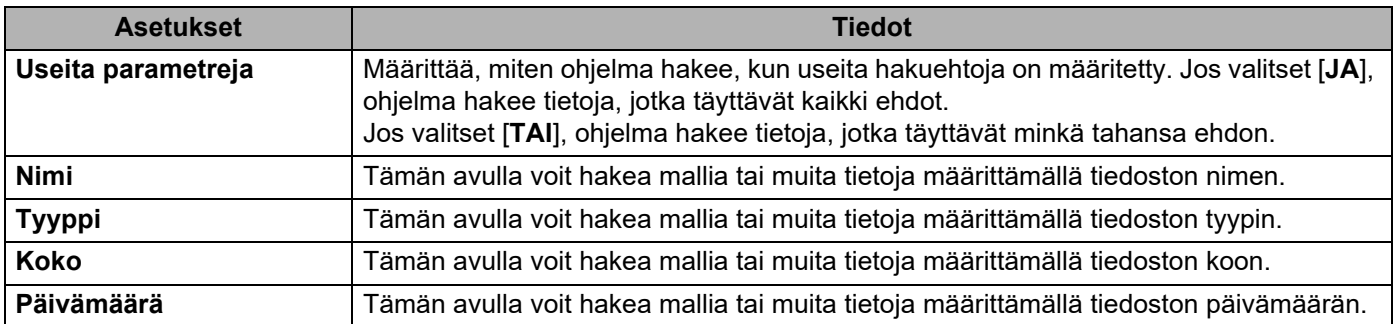

#### **8** Valitse [Aloita haku].

Haku alkaa.

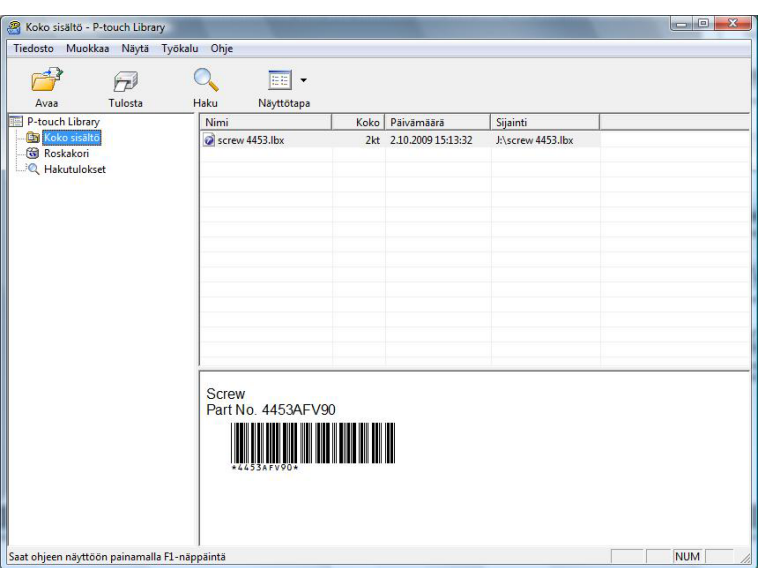

4 Sulje [Haku]-valintaikkuna.

Haun tulokset voidaan valitsemalla kansionäkymässä [**Hakutulokset**].

#### **HUOMAUTUS**

Voit rekisteröidä malleja tai muita tietoja P-touch Libraryyn vetämällä ja pudottamalla ne [**Koko sisältö**] -kansioon tai kansioluetteloon. Voit myös määrittää P-touch Editorin rekisteröimään mallit P-touch Libraryyn automaattisesti seuraavalla tavalla.

- 1 Valitse P-touch Editor -valikosta [**Työkalut**] [**Asetukset**].
- 2 Valitse [**Asetukset**]-valintaikkunan [**Yleiset**]-välilehdessä [**Rekisteröintiasetukset**].
- 3 Valitse P-touch Editorilla luotujen mallien rekisteröintiajankohta ja valitse sitten [**OK**].

## **6**

P-touch Editor

P-touch Transfer Manager

 $\Rightarrow$ 

xxx.lbx xxx.lbx xxx.pdz

## **Tarramallien siirtäminen P-touch Transfer Expressin avulla <sup>6</sup>**

Tarramallit on helppo siirtää Brother-tulostimeen P-touch Transfer Expressin avulla.

Kun järjestelmänvalvoja on luonut tarramallin, tarramallia voidaan jaella käyttäjille yhdessä P-touch Transfer Expressin kanssa.

Tämän jälkeen käyttäjä voi siirtää tarramallin Brother-tulostimeen P-touch Transfer Expressin avulla. Tämä on yksinkertainen toiminto, jonka avulla muut käyttäjät voivat tulostaa tarrojen järjestelmänvalvojan luomia tarroja.

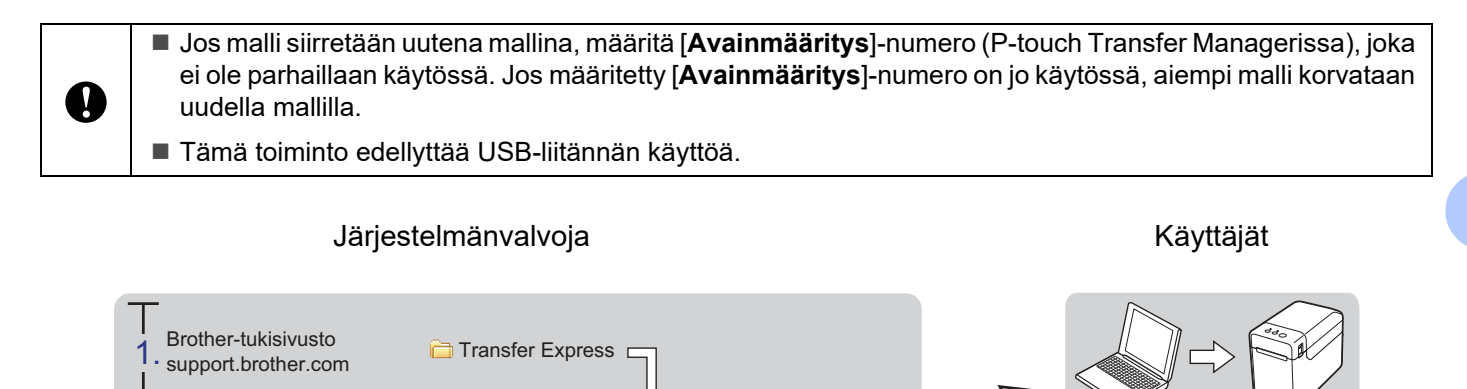

2. 3. 4. 5.

xxx.pdz

B

PtTrExp.ini

P-touch Transfer Express

 $\bigotimes_{\text{PtTrExpexe}}$ 

 $\bullet$ 

 $\begin{array}{c}\n\bullet \\
\bullet \\
\text{prfilod}\n\end{array}$ 

 $\mathcal{P}$ 

## **P-touch Transfer Expressin valmisteleminen <sup>6</sup>**

Käyttäjän on valmisteltava P-touch Transfer Express tarramallien Brother-tulostimeen siirtämistä varten.

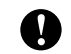

P-touch Transfer Express on saatavilla vain englanninkielisenä.

**1** Lataa P-touch Transfer Express siirtymällä laitemallisi Ladattavat tiedostot -sivulle sivustossa [support.brother.com.](https://support.brother.com)

Lataa Transfer Express mihin tahansa sijaintiin tietokoneessa.

## **Tarramallin siirtäminen P-touch Transfer Manageriin <sup>6</sup>**

<sup>1</sup> Luo mallina käytettävä tarra-asettelu P-touch Editorilla ja tallenna se sitten mallitiedostona (\*.lbx) valitsemalla [**Tiedosto**] – [**Tallenna nimellä**].

b Valitse [**Tiedosto**] - [**Siirrä malli**] - [**Siirrä**].

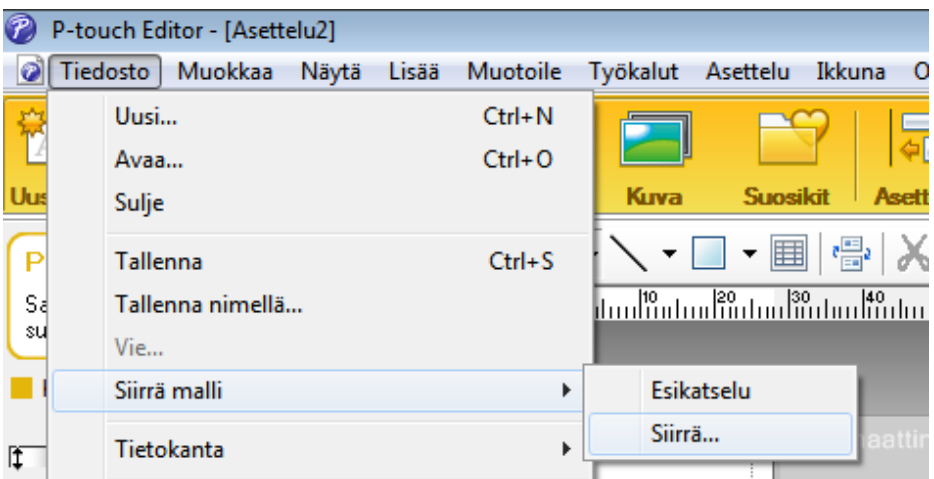

Tarramalli siirretään P-touch Transfer Manageriin. P-touch Transfer Manager käynnistyy automaattisesti.

#### **HUOMAUTUS**

• **Windows 10**

Tarramalli voidaan siirtää P-touch Transfer Manageriin myös valitsemalla **Käynnistä**-painike - [**Brother P-touch**] – [**P-touch Transfer Manager**], mikä käynnistää P-touch Transfer Managerin, ja vetämällä ja pudottamalla sitten .lbx-tiedosto P-touch Transfer Manager -ikkunaan.

• **Windows 8.1**

Tarramalli voidaan siirtää P-touch Transfer Manageriin myös valitsemalla [**Käynnistä**]/[**Sovellukset**] – [**P-touch Transfer Manager**], mikä käynnistää P-touch Transfer Managerin, ja vetämällä ja pudottamalla sitten .lbx-tiedosto P-touch Transfer Manager -ikkunaan.

## **Tarramallin tallentaminen siirtopakettitiedostona (.pdz) <sup>6</sup>**

Jos haluat luoda tiedoston muodossa, jota P-touch Transfer Express pystyy käyttämään, tallenna tarramalli siirtopakettitiedostona (.pdz).

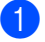

a Valitse kansionäkymässä [**Määritykset**].

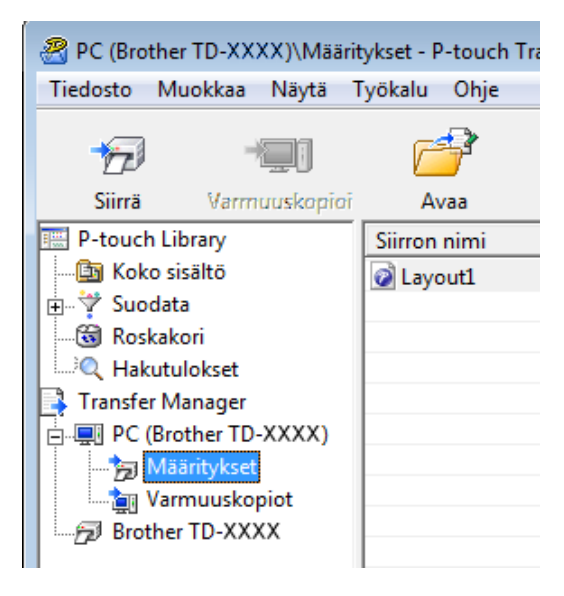

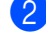

Valitse jaeltava tarramalli.

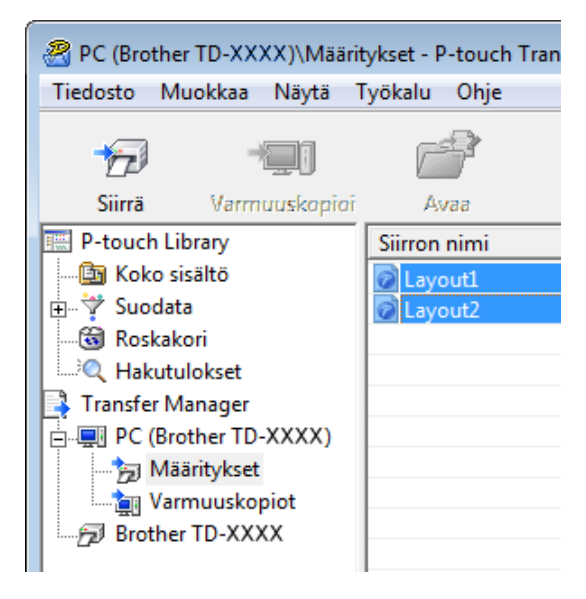

Useita tarramalleja voidaan valita.

Tarramallien siirtäminen P-touch Transfer Expressin avulla

c Valitse [**Tiedosto**] - [**Tallenna siirtotiedosto**].

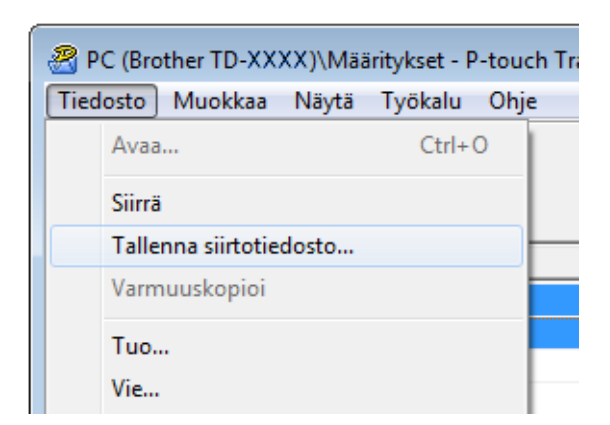

#### **HUOMAUTUS**

- Jos [**Tallenna siirtotiedosto**] -vaihtoehto valitaan, kun [**Määritykset**] tai luotu kansio on valittuna, kaikki kansion tarramallit tallennetaan siirtopakettitiedostona (.pdz).
- Useita tarramalleja voidaan yhdistää yksittäiseksi siirtopakettitiedostoksi (.pdz).

d Kirjoita nimi ja valitse sitten [**Tallenna**].

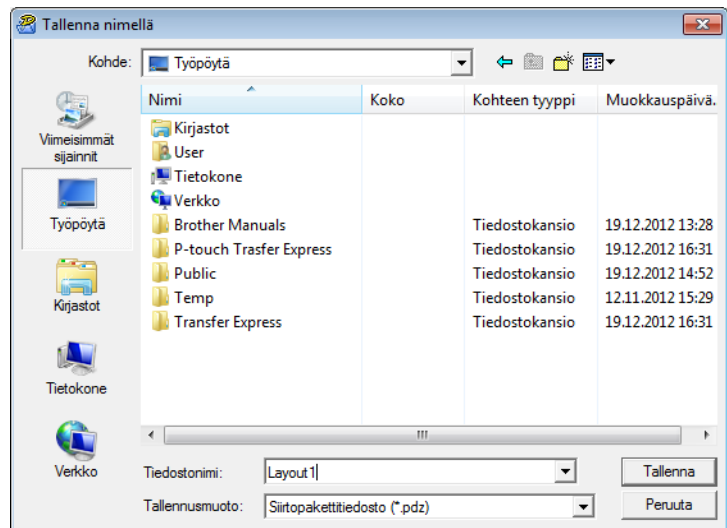

Tarramalli tallennetaan siirtopakettitiedostona (.pdz).

**6**

## **Siirtopakettitiedoston (.pdz) ja P-touch Transfer Expressin jakeleminen käyttäjälle <sup>6</sup>**

#### **HUOMAUTUS**

Jos käyttäjä on jo kopioinut Transfer Express -kansion tietokoneeseensa, järjestelmänvalvojan ei tarvitse lähettää Transfer Express -kansiota käyttäjälle. Tässä tapauksessa käyttäjä voi yksinkertaisesti siirtää jaellun siirtopakettitiedoston ladattuun kansioon ja kaksoisnapsauttaa sitten [**PtTrExp.exe**]-tiedostoa.

Siirrä siirtopakettitiedosto (.pdz) ladattuun kansioon.

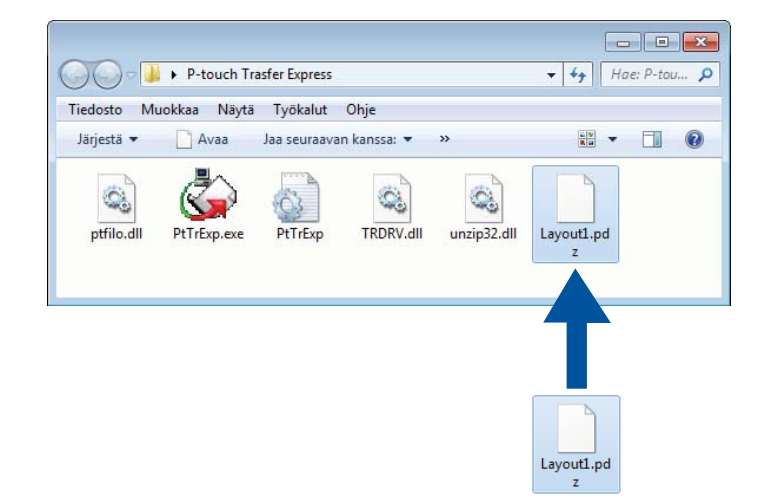

b Jakele kaikki ladatun kansion tiedostot käyttäjälle.

## **Siirtopakettitiedoston (.pdz) siirtäminen Brother-tulostimeen <sup>6</sup>**

Käyttäjä voi siirtää siirtopakettitiedoston (.pdz) Brother-tulostimeen järjestelmänvalvojalta saamansa P-touch Transfer Express -sovelluksen avulla.

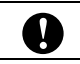

Älä katkaise virtaa tulostimesta mallien siirtämisen aikana.

- **1** Kytke virta Brother-tulostimeen.
- Kytke Brother-tulostin tietokoneeseen USB-kaapelin avulla.
- 3 Kaksoisnapsauta järjestelmänvalvojalta saatua PtTrExp.exe-tiedostoa, joka sijaitsee [**Transfer Express**] -kansiossa.
- d Jos [**PtTrExp.exe**]-tiedoston sisältävässä kansiossa on yksi siirtopakettitiedosto, valitse [**Transfer**].

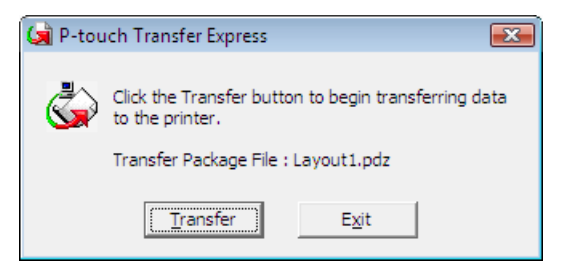

Siirtopakettitiedoston siirto alkaa.

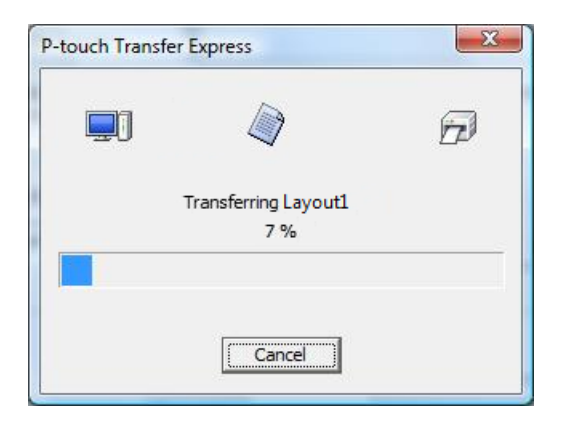

Jos [**PtTrExp.exe**]-tiedoston sisältävässä kansiossa on useita siirtopakettitiedostoja (.pdz) tai tiedostoja ei ole lainkaan, valitse [**Browse**].

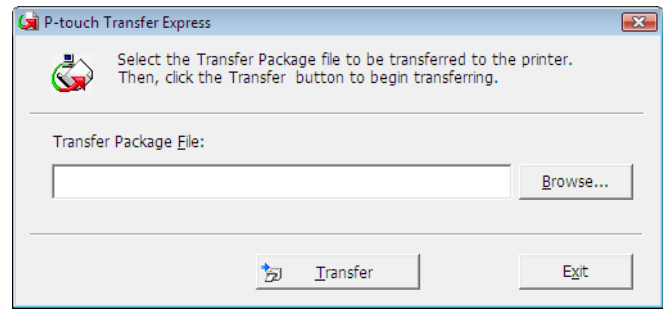

Valitse siirrettävä siirtopakettitiedosto ja valitse sitten [**Open**].

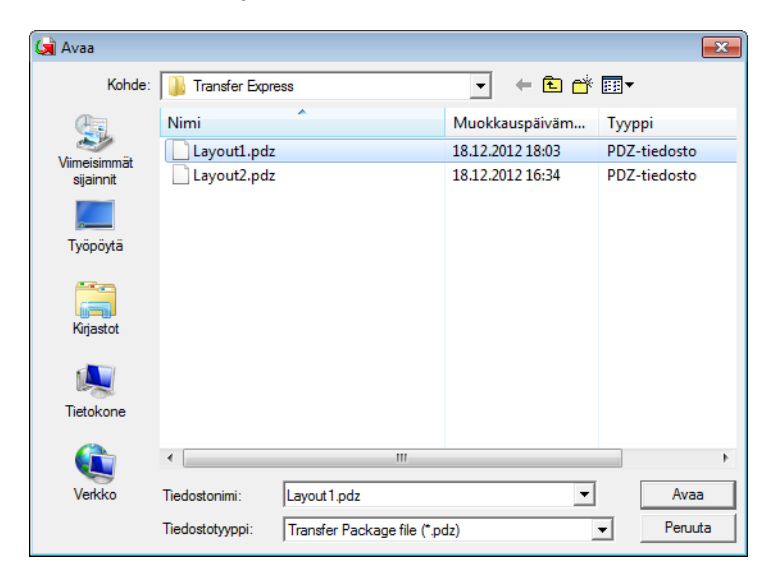

Valitse [**Transfer**].

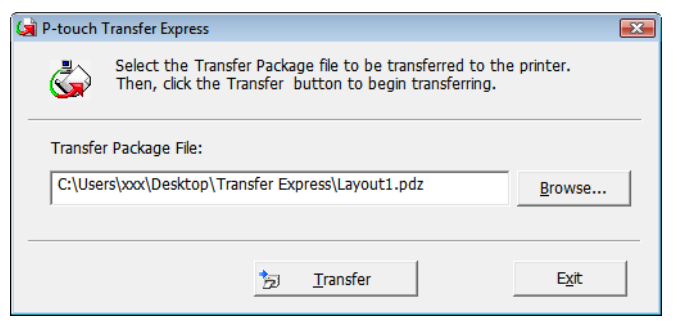

Tarramallien siirtäminen P-touch Transfer Expressin avulla

Valitse [**Yes**].

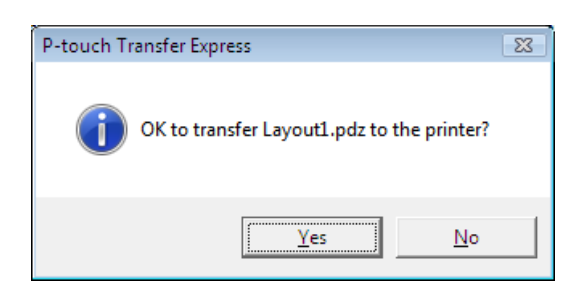

Siirtopakettitiedoston siirto alkaa.

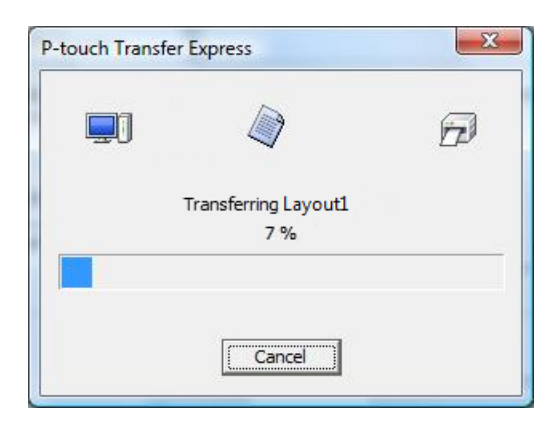

**6** Valitse [OK].

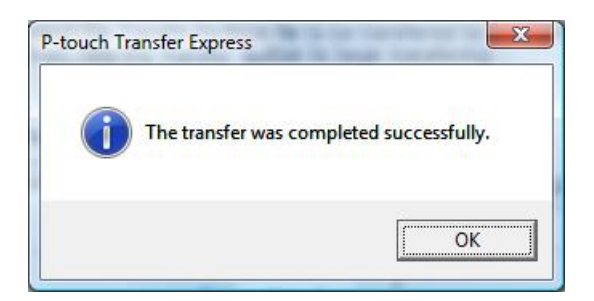

Siirtopakettitiedoston siirto on valmis.

# **7**

## **Tarramallien luettelon tulostaminen <sup>7</sup>**

Luettelo Brother TD -tulostimeen tallennetuista voidaan tulostaa.

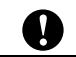

Luettelossa on enintään 99 tiedostoa.

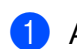

**1** Asenna kuittipaperirulla, jonka leveys on 57 mm.

- 2 Kytke virta tulostimeen.
- **3** Pidä  $\equiv$  (Tulosta) -painiketta painettuna.

#### **HUOMAUTUS**

TD-2125N/2135N/2125NWB/2135NWB: (Tulosta) -painiketta painettaessa suoritettava toiminto voidaan määrittää Tulostinasetustyökalulla.

Katso lisätietoja *Käyttöoppaasta*.

Tarramallien luettelo tulostetaan.

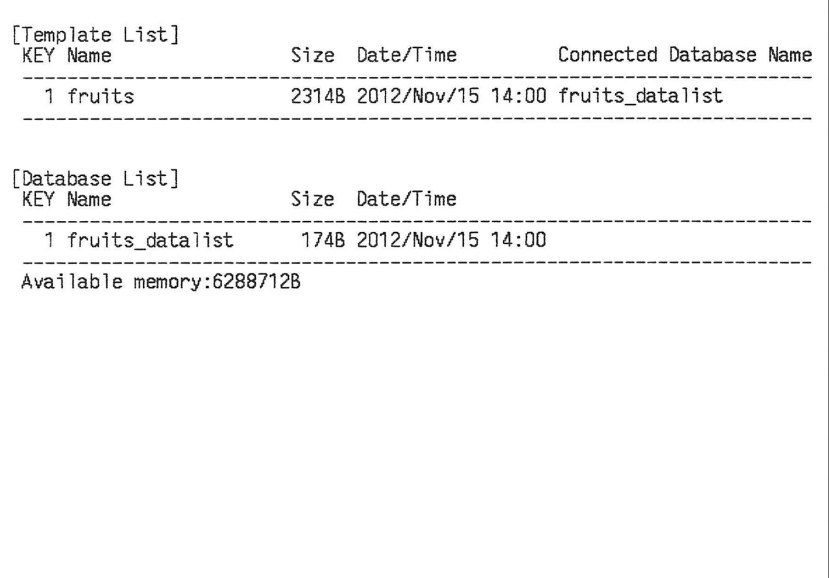

\* Tarrat ovat vain esimerkkejä.

**8**

## **Tarrojen tulostaminen käyttäen P-touch Templatea**

## **P-touch Template -toiminto <sup>8</sup>**

Kun tulostimeen on yhdistetty viivakoodien lukulaite, tarrat ja viivakoodit voidaan tulostaa helposti skannaamalla viivakoodit.

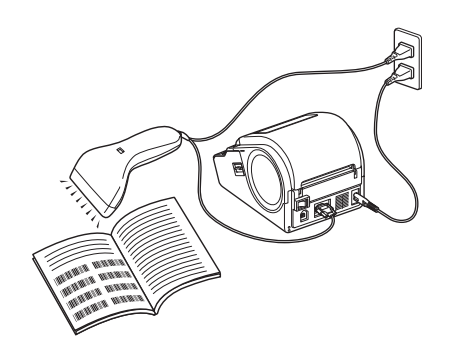

Pistoke saattaa vaihdella maakohtaisesti.

#### **Perustoiminnot <sup>8</sup>**

*[Valmiin mallin tulostus](#page-53-0)* (Lisätietoja on kohdassa *[Valmiin mallin tulostus](#page-53-0)*)

Jos tulostimeen on tallennettu usein käytettyjä tarra-asetteluja, ne voidaan tulostaa uudelleen helposti skannaamalla kunkin tarra-asettelun viivakoodi.

- *[Viivakoodin tulostaminen \(kopioiminen\)](#page-55-0)* (Lisätietoja on kohdassa *[Viivakoodin tulostaminen \(kopioiminen\)](#page-55-0)*) Viivakoodien lukulaitteella skannattu viivakoodi voidaan tulostaa käyttäen aiemmin luodun mallin protokollaa ja kokoa.
- *[Tietokanta-avusteinen tarratulostus](#page-57-0)* (Lisätietoja on kohdassa *[Tietokanta-avusteinen tarratulostus](#page-57-0)*)

Kun tarra-asettelun objektit linkitetään tietokantaan ja skannataan sitten tietokannan avainviivakoodit, tarrat voidaan tulostaa niin, että mallin objektit korvataan tietokannan tiedoilla.

#### **Lisätoiminnot <sup>8</sup>**

 *[Numerointitoiminnon \(sarjoitettu numero\) tulostaminen](#page-60-0)* (Lisätietoja on kohdassa *[Numerointitoiminnon](#page-60-0)  [\(sarjoitettu numero\) tulostaminen](#page-60-0)*)

Tarrat voidaan tulostaa niin, että tarraan lisätään automaattisesti suurentuva luku tai viivakoodi.

### **Valmisteleminen <sup>8</sup>**

Ennen kuin liität viivakoodien lukulaitteen tulostimeen, määritä viivakoodien lukulaitteen asetukset ja muut asetukset P-touch Template Settings -työkalussa.

#### **P-touch Template Settings -työkalun asetusten määrittäminen <sup>8</sup>**

a Lataa P-touch Template Settings -työkalu mallisi **Ladattavat tiedostot** -sivulta Brother-tukisivustossa osoitteessa [support.brother.com](https://support.brother.com) ja suorita sitten "P-touch Template Settings.exe".

#### **HUOMAUTUS**

TD-2020A/2125N/2135N/2125NWB/2135NWB: näiden mallien tapauksessa asenna "Tulostinasetustyökalu", jonka voit ladata mallisi **Ladattavat tiedostot** -sivulta Brother-tukisivustosta osoitteesta [support.brother.com.](https://support.brother.com) Käynnistä "Tulostinasetustyökalu" ja napsauta sitten [**P-touch Template -asetukset**] -painiketta. Katso lisätietoja *Käyttöoppaasta*.

b Valitse haluamasi asetukset ja napsauta sitten [**Set**]-painiketta.

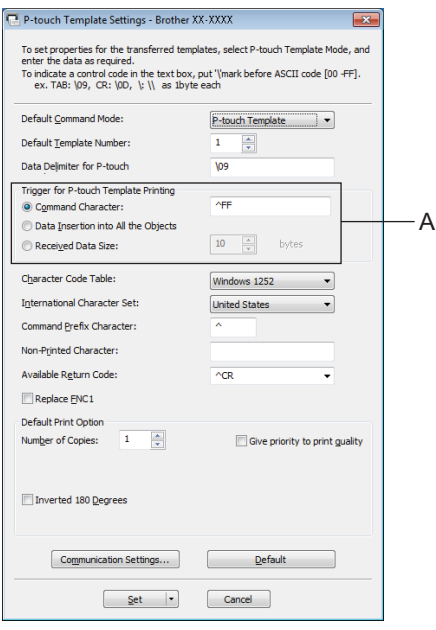

#### **HUOMAUTUS**

Tulostuksen aloituskomennon oletustekstimerkkijono on "^FF", ja tulostus alkaa, kun viivakoodien lukulaite lukee merkkijonon "^FF". Voit muuttaa tulostuksen aloitusasetuksia näyttökuvan "A"-merkillä merkityissä kohdissa.

Jos [**Received Data Size**] on valittuna ja tavujen määrä määritetään, tulostus alkaa automaattisesti sen jälkeen, kun määritetyn tavumäärän verran viivakoodeja on skannattu. Nykyiset asetukset nollataan, jos päätät tulostaa tietokoneelta valittuasi asetukset.

#### **Viivakoodien lukulaitteen asetusten määrittäminen <sup>8</sup>**

a Käynnistä "Tulostinasetustyökalu" ja napsauta sitten [**P-touch Template -asetukset**] -painiketta.

**2** Napsauta [Communication Settings...] (Tietoliikenneasetukset...) -painiketta.

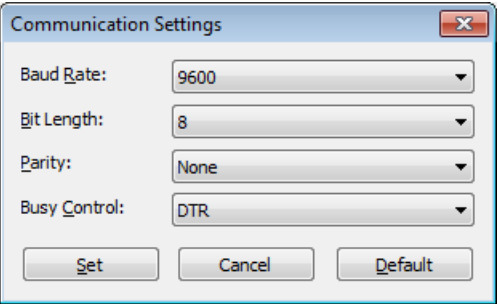

#### **HUOMAUTUS**

RS-232C-yhteyden käyttäminen edellyttää useiden asetusten, kuten siirtonopeuden muuttamista. Lisätietoja asetusten muuttamisesta on viivakoodien lukulaitteen käyttöoppaassa.

**(3)** Muuta asetuksia tarpeen mukaan ja napsauta sitten [Set]-painiketta.

## <span id="page-52-0"></span>**Viivakoodien lukulaitteen yhdistäminen <sup>8</sup>**

Yhdistä viivakoodien lukulaite tulostimeen.

Viivakoodien lukulaitteen yhteysliitännät:

Jos kyseessä on tulostin TD-2020A, käytä RS-232C (D-sub, 9-nastainen) -liitäntää.

Jos kyseessä on tulostin TD-2125N/2135N/2125NWB/2135NWB, voidaan käyttää RS-232C-liitäntää tai USB-liitäntää.

Kun käytetään RS-232C-liitäntää, on käytettävä lisävarusteena saatavaa RJ25-DB9M-sarjasovitinta (PA-SCA-001).

- Viivakoodien lukulaitteen suositellut mallit, joiden toiminta on vahvistettu (USB-liitäntä)
	- OPI-3601, OPI-2201 (OPTOELECTRONICS CO., LTD.)
	- LS2208 (Motorola, Inc.)
- Viivakoodien lukulaitteen valintaperusteet
	- Käytettäessä USB-yhteyttä:

HID-luokan mallit, jotka voidaan tunnistaa näppäimistöstä

• Käytettäessä RS-232C-liitäntää:

Muutettavissa oleva siirtonopeusasetus

Tämän tulostimen sarjaportin asetukset on lueteltu alla.

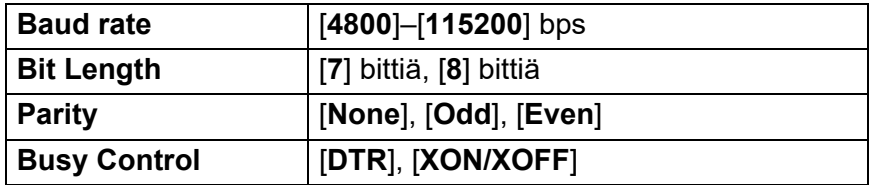

Myös muita kuin suositeltuihin malleihin kuuluvia viivakoodien lukulaitteita voidaan käyttää, jos ne täyttävät edellä kuvatut valintaehdot.

Suosittelemme viivakoodien lukulaitteen teknisten tietojen tarkistamista ennen viivakoodien lukulaitteen käyttämistä.

#### **HUOMAUTUS**

- Ennen kuin käytät tätä toimintoa, siirrä haluamasi tarra-asettelu tai malli tietokoneelta tulostimeen käyttäen P-touch Transfer Manageria. Lisätietoja P-touch Transfer Managerista on tämän oppaan *[P-touch](#page-25-0)  [Transfer Managerin käyttäminen](#page-25-0)* -kohdassa.
- Viivakoodien lukulaite tulee asettaa käyttämään englanninkielistä näppäimistöasettelua ja viivakoodeja, joissa ei ole etu- tai jälkiliitettä.
	- Kun käytät viivakoodeja, joissa on laajennetun ASCII-koodin merkkejä, viivakoodien lukulaitteen tulee olla yhdistetty RS-232C-liitännällä.
	- Lisätietoja viivakoodien lukulaitteesta ja sen asetusten määrittämisestä saat viivakoodien lukulaitteen käyttöoppaasta tai ottamalla yhteyttä sen valmistajaan.

## <span id="page-53-0"></span>**Valmiin mallin tulostus <sup>8</sup>**

Jos tulostimeen on tallennettu usein käytetty tarra-asettelu, samanlaisia tarroja voidaan tulostaa helposti skannaamalla viivakoodeja.

<Nimitarra>

Bill Anderson

<Osoitetarra>

**Mr. Bill Anderson** 4555 Cumberland Pkwy Anytown USA 95063

#### **HUOMAUTUS**

- Jos haluat lisätietoja viivakoodeista, jotka voidaan skannata käyttäen eri asetuksia, perehdy tämän oppaan *[Luettelo asetusten määrittämisen viivakoodeista](#page-76-0)* -kohdan tietoihin.
- Ryhmitellyt objektit voidaan muuntaa ja lähettää kuvana.

1 Siirrä tulostettava tarra-asettelu P-touch Transfer Manageria käyttäen (P-touch Editor tulostimeen). (Lisätietoja P-touch Transfer Managerista on tämän oppaan *[P-touch Transfer Managerin käyttäminen](#page-25-0)* -kohdassa.)

#### **HUOMAUTUS**

Tarra-asettelun tekstiobjekti voidaan muuntaa kuvaksi. Kun teksti on muunnettu kuvaksi, tekstiä ei voi muuttaa. Tästä on hyötyä suojattaessa usein käytettyjä malleja vahingossa tapahtuvalta muokkaamiselta.

Napsauta tekstiobjektia P-touch Editorin asetteluikkunassa hiiren kakkospainikkeella ja valitse sitten [**Ominaisuudet**]. Valitse [**Laajennettu**]-välilehti ja valitse sitten [**Tekstiä ei voi muokata**] -valintaruutu.

Valitse muussa tapauksessa [**Työkalut**]-valikosta [**Asetukset**], valitse [**Yleiset**]-välilehti ja valitse sitten [**Muut**]-kohdassa [**Näytä objektien ominaisuuksien laajennetut välilehdet**] -valintaruutu.

Kun valintaruudun valinta poistetaan, objekti muunnetaan takaisin tekstiksi, jota voidaan muokata.

b Kun tiedot siirretään Transfer Managerissa [**Määritykset**]-kohteeseen, [**Avainmääritys**]-numero määritetään automaattisesti.

#### **HUOMAUTUS**

Määritä [**Avainmääritys**]-numero 1–10 valmiin mallin tulostuksessa käytettäville tarra-asetteluille.

- c Valitse siirrettävät tiedot sisältävä kansio ja napsauta sitten [**Siirrä**]-painiketta, niin tiedot siirretään tulostimeen.
- 4 Skannaa "P-touch-mallikomento (alusta ja aloita asetusten määrittäminen)" -viivakoodi. Lisätietoja on kohdassa *[Luettelo asetusten määrittämisen viivakoodeista](#page-76-0)*.
- e Skannaa "Perusasetukset"-viivakoodeista sen parametrin viivakoodi, jonka asetuksen haluat määrittää.

**50**

#### **HUOMAUTUS**

- Useita parametreja voidaan muuttaa.
- Jos mitään asetuksia ei ole määritetty, P-touch Template Settings tulostaa tarran. P-touch Template Settingsin oletusasetukset ovat yksittäinen kopio ja "Automaattinen leikkaus" käytössä.

Lisätietoja P-touch Template Settings -työkalusta lataamalla "*P-touch tarrapohjaoppaan / Ohjauskoodioppaan*" (vain englanninkielinen) mallisi **Käyttöohjeet**-sivulta Brother-tukisivustosta osoitteesta

#### [support.brother.com](https://support.brother.com)

[**Select your region/country**] (Valitse alueesi/maasi) - Valitse laitteesi malli - [**Lataukset**].

• Jos haluat määrittää tulostettavien kopioiden määrän, skannaa Kopioiden määrä -viivakoodi ja määritä kolminumeroinen luku skannaamalla sitten Lukujen syöttäminen -kohdassa olevia viivakoodeja. Esimerkki:

Määritä luvut skannaamalla viivakoodit seuraavasti: 7-[0][0][7], 15-[0][1][5]

- Jos haluat muuttaa kopioiden määrän asetusta, skannaa Kopioiden määrä -viivakoodi uudelleen ja skannaa sitten uuden kolminumeroisen luvun viivakoodit.
- 6 Skannaa "Valmiin mallin numero" -kohdassa oleva viivakoodi, jolla on sama numero kuin tulostettavan tarra-asettelun [**Avainmääritys**]-numerolla.
- Määritetty tarra tulostetaan.

## <span id="page-55-0"></span>**Viivakoodin tulostaminen (kopioiminen) <sup>8</sup>**

Viivakoodien lukulaitteella skannattu viivakoodi voidaan tulostaa käyttäen aiemmin luodun mallin protokollaa ja kokoa.

#### **HUOMAUTUS**

- Jos haluat lisätietoja viivakoodeista, jotka voidaan skannata käyttäen eri asetuksia, perehdy tämän oppaan *[Luettelo asetusten määrittämisen viivakoodeista](#page-76-0)* -kohdan tietoihin.
- Jos viivakoodien lukulaitteella skannattavalla viivakoodilla on eri protokolla kuin tulostimeen jo rekisteröidyllä viivakoodimallilla, viivakoodia ei välttämättä voi luoda ja tulostaa.
- **1** Siirrä tulostettava viivakoodimalli P-touch Transfer Manageria käyttäen (P-touch Editor tulostimeen). (Lisätietoja P-touch Transfer Managerista on tämän oppaan *[P-touch Transfer Managerin käyttäminen](#page-25-0)* -kohdassa.)

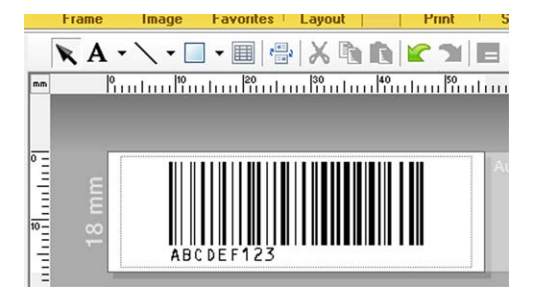

CODE128, 9 numeroa ja 69  $\times$  17 mm

#### **HUOMAUTUS**

Luo viivakoodimalleja, jotka ovat luotavan viivakoodin koon ja numeroiden määrän rajoitusten mukaisia. Viivakoodia ei voi luoda, jos se ylittää mallissa määritettyjen numeroiden määrän.

- b Kun tiedot siirretään Transfer Managerissa [**Määritykset**]-kohteeseen, [**Avainmääritys**]-numero määritetään automaattisesti.
- c Valitse siirrettävät tiedot sisältävä kansio ja napsauta sitten [**Siirrä**]-painiketta, niin tiedot siirretään tulostimeen.
- d Skannaa "P-touch-mallikomento (alusta ja aloita asetusten määrittäminen)" -viivakoodi. Lisätietoja on kohdassa *[Luettelo asetusten määrittämisen viivakoodeista](#page-76-0)*.
- e Skannaa "Perusasetukset"-viivakoodeista sen parametrin viivakoodi, jonka asetuksen haluat määrittää.

#### **HUOMAUTUS**

- Useita parametreja voidaan muuttaa.
- Jos asetuksia ei määritetä, tarrat tulostetaan P-touch Template Settings -työkalussa määritettyjen asetusten mukaisesti. P-touch Template Settingsin oletusasetukset ovat yksittäinen kopio ja "Automaattinen leikkaus" käytössä. Lisätietoja P-touch Template -asetustyökalusta saat lataamalla "*P-touch tarrapohjaoppaan / Ohjauskoodioppaan*" (vain englanninkielinen) mallisi **Käyttöohjeet**-sivulta Brother-tukisivustosta osoitteesta

[support.brother.com](https://support.brother.com)

[**Select your region/country**] (Valitse alueesi/maasi) - Valitse laitteesi malli - [**Lataukset**].

• Jos haluat määrittää tulostettavien kopioiden määrän, skannaa Kopioiden määrä -viivakoodi ja määritä kolminumeroinen luku skannaamalla sitten Lukujen syöttäminen -kohdassa olevia viivakoodeja. Asetus otetaan käyttöön automaattisesti, kun kolme numeroa on määritetty.

Esimerkki:

Määritä luvut skannaamalla viivakoodit seuraavasti: 7-[0][0][7], 15-[0][1][5]

- Jos haluat muuttaa kopioiden määrän asetusta, skannaa Kopioiden määrä -viivakoodi uudelleen ja skannaa sitten uuden kolminumeroisen luvun viivakoodit.
- f Skannaa "Valitse malli" -viivakoodi ja määritä viivakoodimallille sitten [**Avainmääritys**]-numero (kolme numeroa) skannaamalla sitten viivakoodit "Lukujen syöttäminen" -kohdasta.

#### **HUOMAUTUS**

• Asetus otetaan käyttöön automaattisesti, kun kolme numeroa on määritetty.

Esimerkki:

Määritä luvut skannaamalla viivakoodit seuraavasti: 7-[0][0][7], 15-[0][1][5]

- Jos P-touch Editor on käytetty viivakoodien "^TS007" tai "^TS015" (edellä oleville esimerkeille) luomiseen ja tulostamiseen, kyseisten viivakoodien skannaaminen vähentää niiden viivakoodien määrää, jotka täytyy skannata.
- Jos haluat muuttaa numeron, skannaa "Valitse malli" -viivakoodi uudelleen ja skannaa sitten uuden kolminumeroisen luvun viivakoodit.

g Skannaa viivakoodi, jonka tietoja aiotaan käyttää.

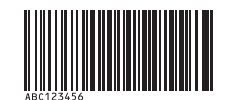

(CODE128 ja 9 numeroa)

h Skannaa "Aloita tulostaminen" -viivakoodi.

i Viivakoodi tulostetaan käyttäen mallissa määritettyä protokollaa ja kokoa.

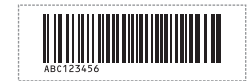

## <span id="page-57-0"></span>**Tietokanta-avusteinen tarratulostus <sup>8</sup>**

Kun tarra-asettelun objektit linkitetään tietokantaan ja skannataan sitten tietokannan avainviivakoodit, tarrat voidaan tulostaa niin, että mallin objektit korvataan tietokannan tiedoilla.

#### **HUOMAUTUS**

- Avainviivakoodi on tietokantatiedoston tietuenäkymän vasemmanpuolimmaisessa sarakkeessa (lomakenäkymän kenttä "A") näkyvien tietojen viivakoodi. Nämä avainviivakoodit on luotava etukäteen.
- Lomakenäkymän kentän "A" tietokantatiedot eivät saa sisältää mitään muita tietoja. Lisäksi vaikka tiedoissa olisi kaksi tietoriviä, vain ensimmäinen tietorivi tunnistetaan, kun viivakoodi skannataan viivakoodien lukulaitteella. Kirjoita tämän vuoksi vain yksi tietorivi lomakenäkymän kenttään "A".
- Jos haluat lisätietoja viivakoodeista, jotka voidaan skannata käyttäen eri asetuksia, katso lisätietoja *[Luettelo asetusten määrittämisen viivakoodeista](#page-76-0)* -kohdasta.

Yhdistä tietokantatiedosto tulostettavaan tarra-asetteluun.

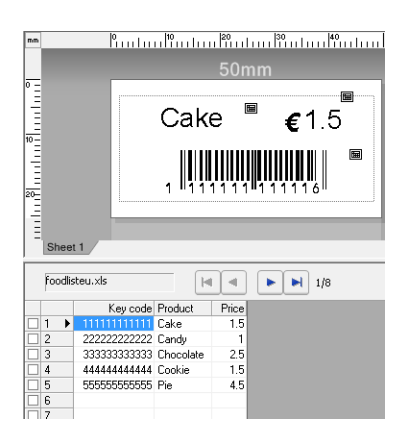

Lisätietoja asetusten määrittämisestä on P-touch Editorin ohjeessa.

2) Siirrä tarra-asettelu P-touch Editor tulostimeen P-touch Transfer Manageria käyttäen. (Lisätietoja P-touch Transfer Managerista on tämän oppaan *[P-touch Transfer Managerin käyttäminen](#page-25-0)* -kohdassa.)

Myös tietokantatiedosto siirretään.

- c Kun tiedot siirretään Transfer Managerissa [**Määritykset**]-kohteeseen, [**Avainmääritys**]-numero määritetään automaattisesti.
- d Valitse siirrettävät tiedot sisältävä kansio ja napsauta sitten [**Siirrä**]-painiketta, niin tiedot siirretään tulostimeen.
- 6 Skannaa "P-touch-mallikomento"-viivakoodi. Lisätietoja on kohdassa *[Luettelo asetusten määrittämisen viivakoodeista](#page-76-0)*.
- f Skannaa "Perusasetukset"-viivakoodeista sen parametrin viivakoodi, jonka asetuksen haluat määrittää.

#### **HUOMAUTUS**

- Useita parametreja voidaan muuttaa.
- Jos asetuksia ei määritetä, tarrat tulostetaan P-touch Template Settings -työkalussa määritettyjen asetusten mukaisesti. P-touch Template Settingsin oletusasetukset ovat yksittäinen kopio ja "Automaattinen leikkaus" käytössä. Lisätietoja P-touch Template -asetustyökalusta saat lataamalla "*P-touch tarrapohjaoppaan / Ohjauskoodioppaan*" (vain englanninkielinen) mallisi **Käyttöohjeet**-sivulta Brother-tukisivustosta osoitteesta

[support.brother.com](https://support.brother.com)

[**Select your region/country**] (Valitse alueesi/maasi) - Valitse laitteesi malli - [**Lataukset**].

• Jos haluat määrittää tulostettavien kopioiden määrän, skannaa Kopioiden määrä -viivakoodi ja määritä kolminumeroinen luku skannaamalla sitten Lukujen syöttäminen -kohdassa olevia viivakoodeja. Asetus otetaan käyttöön automaattisesti, kun kolme numeroa on määritetty.

Esimerkki:

Määritä luvut skannaamalla viivakoodit seuraavasti: 7-[0][0][7], 15-[0][1][5]

- Jos haluat muuttaa kopioiden määrän asetusta, skannaa Kopioiden määrä -viivakoodi uudelleen ja skannaa sitten uuden kolminumeroisen luvun viivakoodit.
- g Skannaa "Valitse malli" -viivakoodi ja määritä viivakoodimallille sitten [**Avainmääritys**]-numero (kolme numeroa) skannaamalla sitten viivakoodit "Lukujen syöttäminen" -kohdasta.

#### **HUOMAUTUS**

• Asetus otetaan käyttöön automaattisesti, kun kolme numeroa on määritetty.

Esimerkki:

Määritä luvut skannaamalla viivakoodit seuraavasti: 7-[0][0][7], 15-[0][1][5]

- Samalla tavalla jäljempänä "Erotin" (vaiheessa *[Skannaa "Erotin"-viivakoodi.](#page-58-0)*) ja "Aloita tulostaminen" (vaiheessa *[Skannaa "Aloita tulostaminen" -viivakoodi.](#page-58-1)*) voidaan yhdistää yksittäisen viivakoodin luomiseksi.
- Jos haluat muuttaa numeron, skannaa Valitse malli -viivakoodi uudelleen ja skannaa sitten uuden kolminumeroisen luvun viivakoodit.

8 Skannaa avainviivakoodi, jonka tietoja on tarkoitus käyttää tietokantatiedostossa.

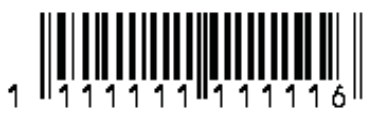

<span id="page-58-0"></span>Skannaa "Erotin"-viivakoodi.

<span id="page-58-1"></span>j Skannaa "Aloita tulostaminen" -viivakoodi.

Määritetyn mallin objektitiedot korvataan tietokantatiedoilla ja tarrat tulostetaan.

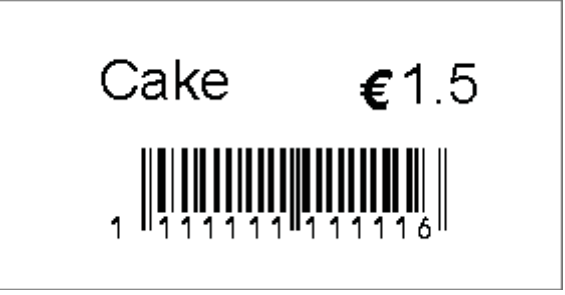

## <span id="page-60-0"></span>**Numerointitoiminnon (sarjoitettu numero) tulostaminen <sup>8</sup>**

Tarrat voidaan tulostaa niin, että tarraan lisätään automaattisesti suurentuva luku tai viivakoodi.

#### **Tekstitarralle <sup>8</sup>**

**Toimintaohjeet**

Luo tekstitarra  $\rightarrow$  siirrä tarra-asettelu tulostimeen  $\rightarrow$  tulosta tarra

- **Ohjeet**
	- **1** Luo tekstitarra.
		- **1** Käynnistä P-touch Editor.
		- **2** Kirjoita teksti.

Esimerkki:

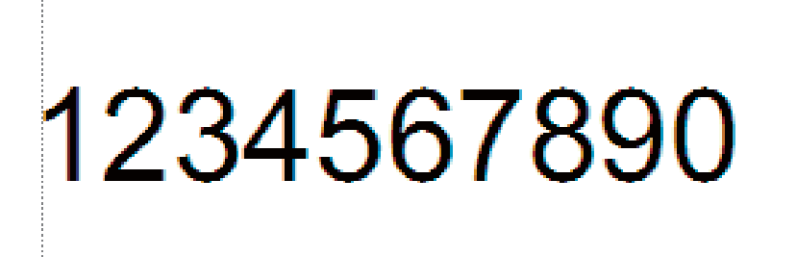

**3** Napsauta ja vedä osoitinta, jotta Numerointi-kenttä korostuu.

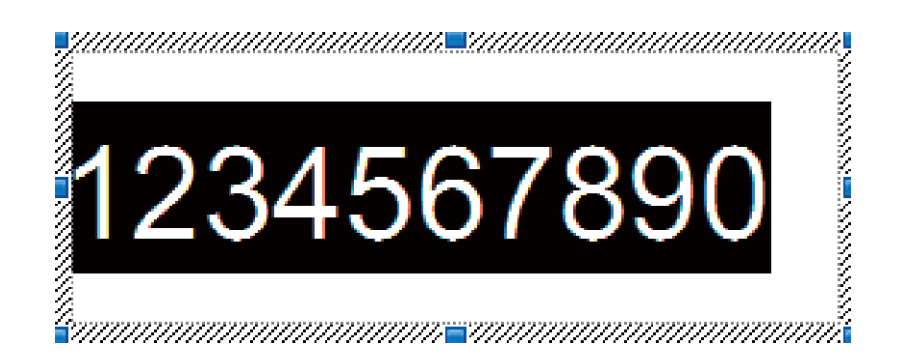

**4** Napsauta numeroita hiiren kakkospainikkeella ja valitse sitten [**Numerointi**].

#### **HUOMAUTUS**

- Yksittäiseen malliin voidaan määrittää enintään yhdeksän Numerointi-objektia.
- Numerointi-kenttään voi määrittää enintään 15 merkkiä.

<sup>2</sup> Varmista, että tulostin on yhdistettynä tietokoneeseen, ja siirrä sitten tarra-asettelu tulostimeen.

**1** Käynnistä Transfer Manager valitsemalla [**Tiedosto**] - [**Siirrä malli**].

#### **HUOMAUTUS**

Valitse tarra-asettelu luettelosta ja tuo valikko näkyviin napsauttamalla sitä sitten hiiren kakkospainikkeella. Valitse avainnumero valitsemalla [**Avainmääritys**].

Tämä on tarramallinumero, jota käytetään tulostettaessa.

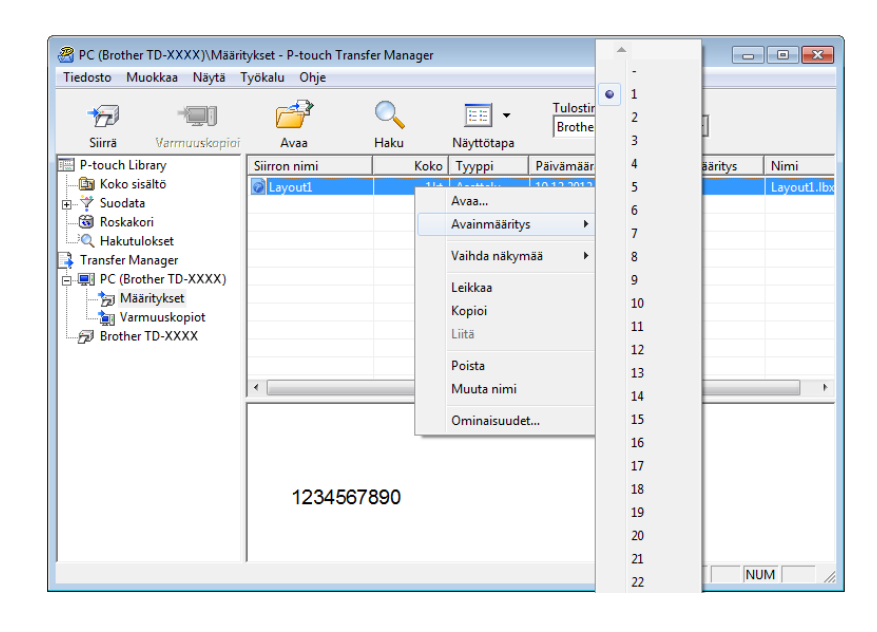

**2** Siirrä tarra-asettelu tulostimeen valitsemalla [**Siirrä**].

**3** Yhdistä viivakoodien lukulaite. Tarkempia tietoja on tämän oppaan *[Viivakoodien lukulaitteen yhdistäminen](#page-52-0)* -kohdassa.

- 4 Tulosta tarra.
	- **1** Skannaa viivakoodien lukulaitteen avulla "P-touch-mallikomento (alusta ja aloita asetusten määrittäminen)" -viivakoodi.

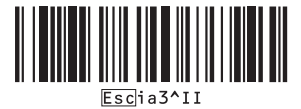

**2** Tarkastele alla olevaa esimerkkiä ja skannaa avainnumeroksi määritetyn numeron viivakoodi. Esimerkki avainnumerolle 5:

■ Valitse malli

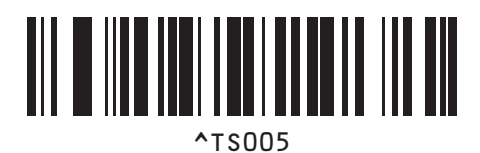

**3** Skannaa "Sarjoitettujen kopioiden määrä" -viivakoodi.

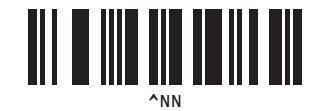

**4** Määritä tulostettavien kopioiden määrä. Lue "Lukujen syöttäminen" (*[Lukujen syöttäminen](#page-77-0) <sup>1</sup>*) ja skannaa tulostettavien kopioiden määrän kolmen numeron viivakoodit. Esimerkki viidelle kopiolle:

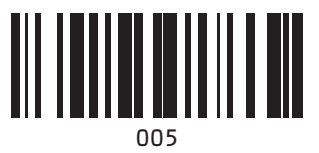

**5** Skannaa alla näkyvä "Aloita tulostaminen" -viivakoodi.

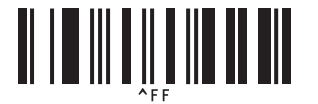

Tälle esimerkille tulostetaan tarrat, joiden numerot ovat 1234567890–1234567894.

#### **HUOMAUTUS**

- Numerointi-kentän arvo suurenee yhdellä kunkin tulostettavan tarran myötä.
- Määrä tallennetaan tulostimeen, vaikka tulostimen virta olisi katkaistuna.
- Jos haluat palauttaa määräksi alkuperäisen luvun, skannaa alla näkyvä "Alusta mallin tiedot" -viivakoodi.

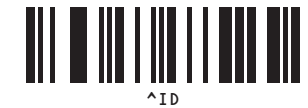

**8**

### **Viivakooditarralle <sup>8</sup>**

#### **Toimintaohjeet**

Luo viivakooditarra → siirrä tarra-asettelu tulostimeen → tulosta tarra

**Ohjeet**

<sup>1</sup> Luo viivakooditarra.

**1** Käynnistä P-touch Editor.

Esimerkki:

**2** Tuo Ominaisuudet: Viivakoodi -valintaikkuna näyttöön valitsemalla [**Lisää**] - [**Viivakoodi**] ja määritä sitten asetukset.

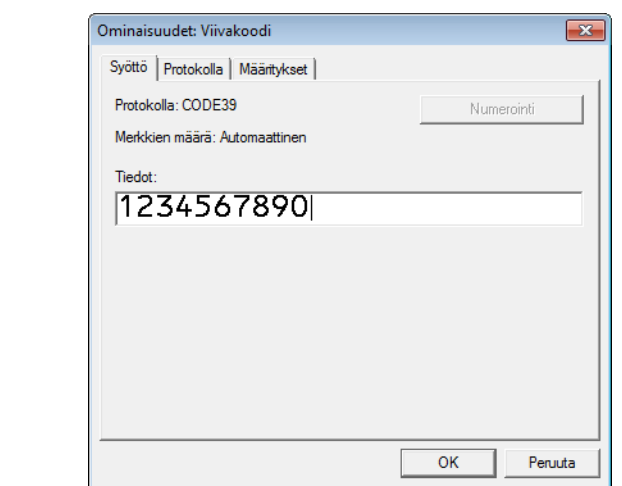

**3** Napsauta ja vedä osoitinta, jotta Numerointi-kenttä korostuu.

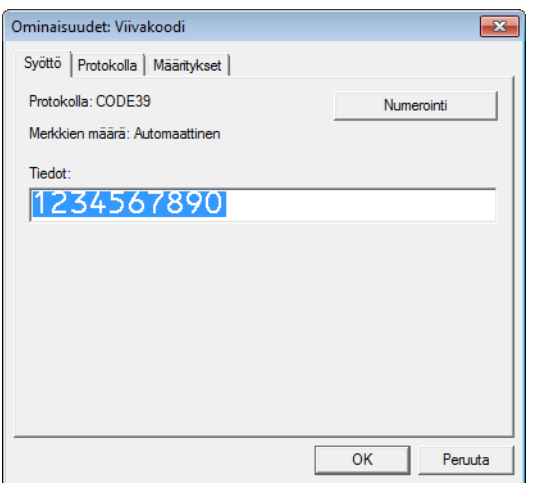

**4** Napsauta [**Numerointi**]-painiketta ja napsauta sitten [**OK**]-painiketta.

#### **HUOMAUTUS**

- Yksittäiseen malliin voidaan määrittää enintään yhdeksän Numerointi-objektia.
- Numerointi-kenttään voi määrittää enintään 15 merkkiä.

<sup>2</sup> Varmista, että tulostin on yhdistettynä tietokoneeseen, ja siirrä sitten tarra-asettelu tulostimeen.

**1** Käynnistä Transfer Manager valitsemalla [**Tiedosto**] - [**Siirrä malli**].

#### **HUOMAUTUS**

Valitse tarra-asettelu luettelosta ja tuo valikko näkyviin napsauttamalla sitä sitten hiiren kakkospainikkeella. Valitse avainnumero valitsemalla [**Avainmääritys**].

Tämä on tarramallinumero, jota käytetään tulostettaessa.

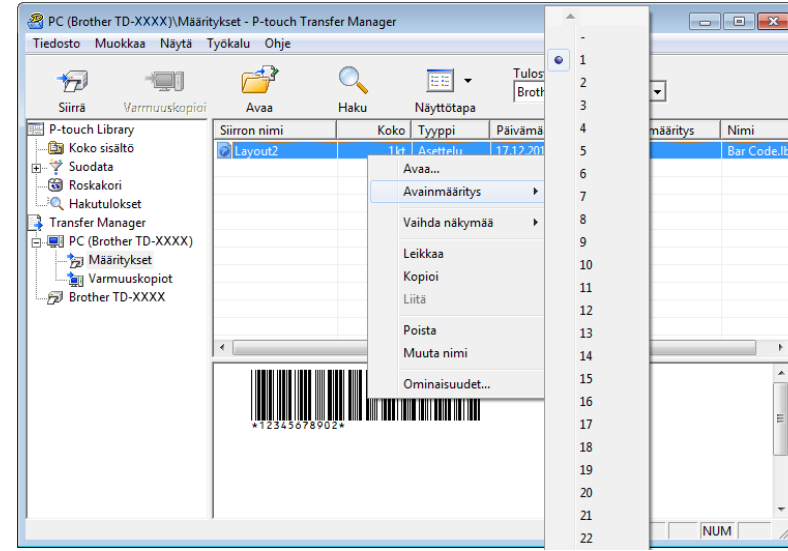

**2** Siirrä tarra-asettelu tulostimeen valitsemalla [**Siirrä**].

**3** Yhdistä viivakoodien lukulaite. Tarkempia tietoja liittämisestä on *[Viivakoodien lukulaitteen yhdistäminen](#page-52-0)* -kohdassa.

#### 4 Tulosta tarra.

**1** Skannaa viivakoodien lukulaitteen avulla "P-touch-mallikomento (alusta ja aloita asetusten määrittäminen)" -viivakoodi.

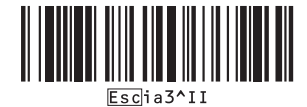

**8**

**2** Tarkastele alla olevaa esimerkkiä ja skannaa avainnumeroksi määritetyn numeron viivakoodi. Esimerkki avainnumerolle 6:

■ Valitse malli

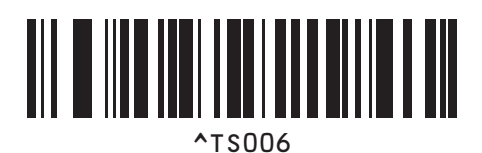

**3** Skannaa "Sarjoitettujen kopioiden määrä" -viivakoodi.

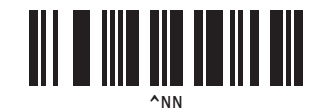

**4** Määritä tulostettavien kopioiden määrä. Lue "Lukujen syöttäminen" (*[Lukujen syöttäminen](#page-77-0) <sup>1</sup>*) ja skannaa tulostettavien kopioiden määrän kolmen numeron viivakoodit. Esimerkki viidelle kopiolle:

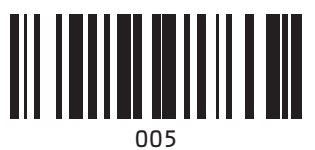

**5** Skannaa alla näkyvä "Aloita tulostaminen" -viivakoodi.

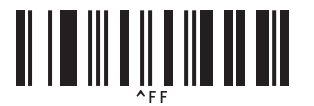

Tälle esimerkille tulostetaan tarrat, joiden numerot ovat 1234567890–1234567894.

#### **HUOMAUTUS**

- Numerointi-kentän arvo suurenee yhdellä kunkin tulostettavan tarran myötä.
- Määrä tallennetaan tulostimeen, vaikka tulostimen virta olisi katkaistuna.
- Jos haluat palauttaa määräksi alkuperäisen luvun, skannaa alla näkyvä "Alusta mallin tiedot" -viivakoodi.

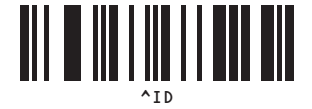

## **9**

## **P-touch Editorin ja laiteohjelmiston päivittäminen <sup>9</sup>**

Hanki uusin P-touch Editor -versio käyttäen P-touch Update Software -työkalua.

#### **HUOMAUTUS**

- Lataa P-touch Update Software mallisi **Ladattavat tiedostot** -sivulta Brotherin-tukisivustosta osoitteesta [support.brother.com](https://support.brother.com) ja asenna se tietokoneellesi.
- P-touch Update Softwaren käynnistäminen edellyttää internetyhteyttä.
- Alla olevissa näyttökuvissa "XX-XXXX" tarkoittaa tulostinmallisi nimeä.

## **P-touch Editor -ohjelmiston päivittäminen <sup>9</sup>**

#### **Windows 10**

Napsauta **Käynnistä**-painiketta ja valitse sitten [**Brother P-touch**] – [**P-touch Update Software**]. **Windows 8.1**

Napsauta [**Käynnistä**]/[**Sovellukset**] ja napsauta sitten [**P-touch Update Software**].

b Napsauta [**Tietokoneohjelmiston päivitys**] -kuvaketta.

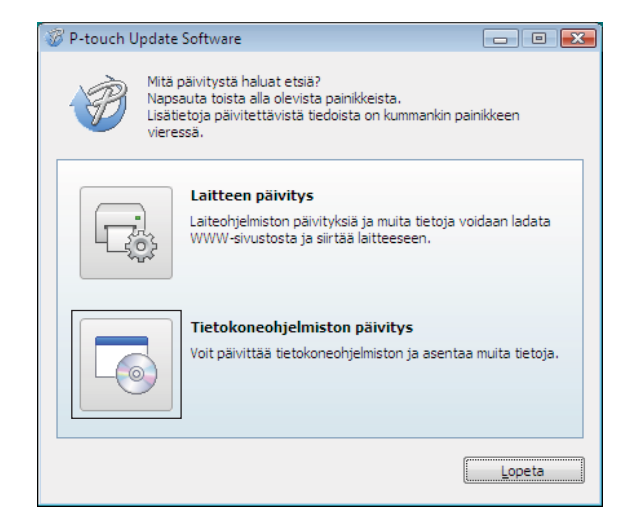

P-touch Editorin ja laiteohjelmiston päivittäminen

**6** Valitse tulostimesi ja kielesi ja valitse sitten P-touch Editorin viereinen valintaruutu ja lopuksi [Asenna].

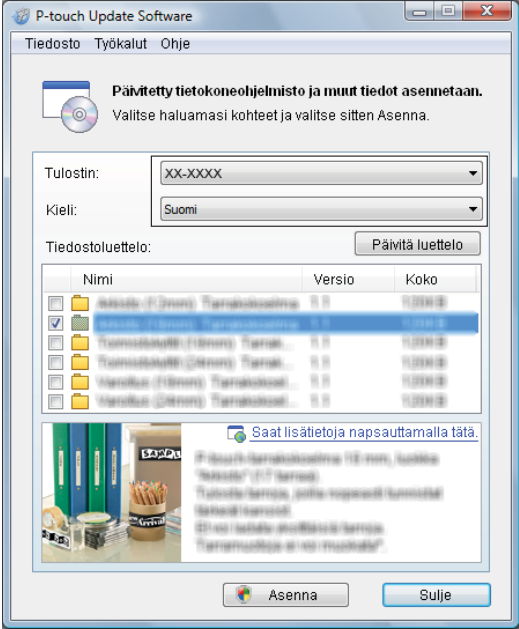

4 Näyttöön tulee sanoma, joka ilmaisee asennuksen olevan valmis.

## **Laiteohjelmiston päivittäminen <sup>9</sup>**

a Kytke virta tulostimeen ja yhdistä USB-kaapeli.

#### **2** Windows 10

Napsauta **Käynnistä**-painiketta ja valitse sitten [**Brother P-touch**] – [**P-touch Update Software**].

#### **Windows 8.1**

Valitse [**Käynnistä**] ja valitse sitten [**P-touch Update Software**].

#### **3** Napsauta [Laitteen päivitys] -kuvaketta.

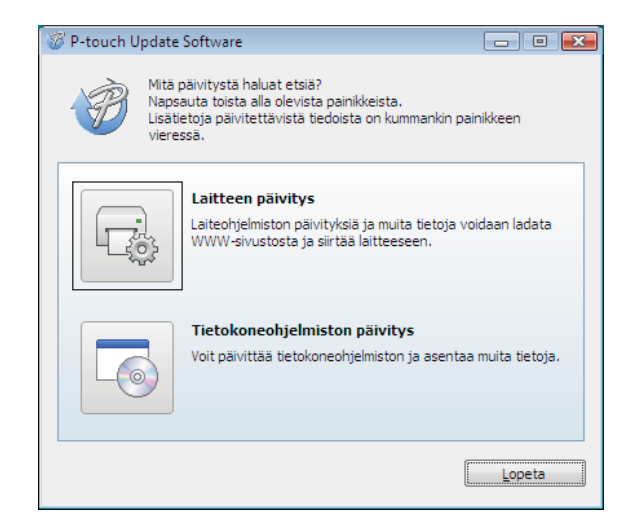

 $\mathbf 0$ 

4 Valitse [**Tulostin**], varmista, että [Laitetta on yhdistetty oikein.] -teksti on näkyvissä, ja valitse sitten [**OK**].

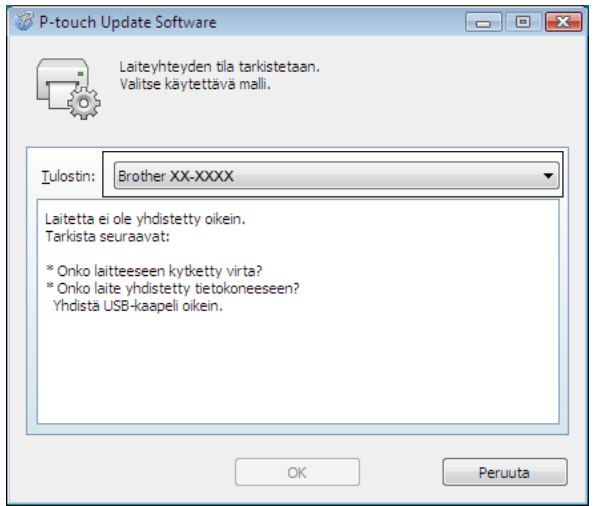

e Valitse kieli, valitse päivitettävän laiteohjelmiston vieressä oleva valintaruutu ja valitse sitten [**Siirrä**].

Älä katkaise virtaa tulostimesta tai irrota kaapelia, kun tietoja siirretään.

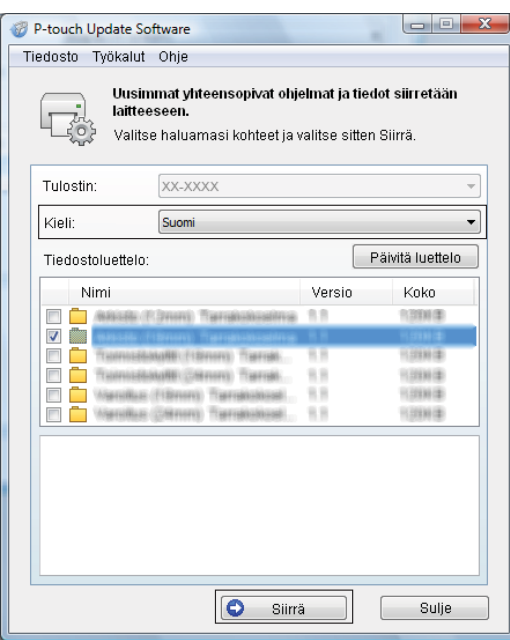

P-touch Editorin ja laiteohjelmiston päivittäminen

f Tarkista päivitettävä sisältö ja aloita päivitys valitsemalla sitten [**Aloita**].

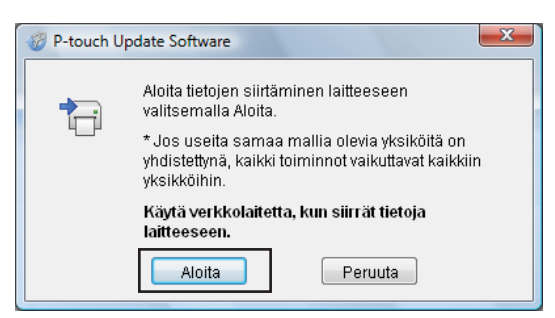

g Tämä näyttö tulee näkyviin tietokoneeseen, kun ohjelmistoa päivitetään.

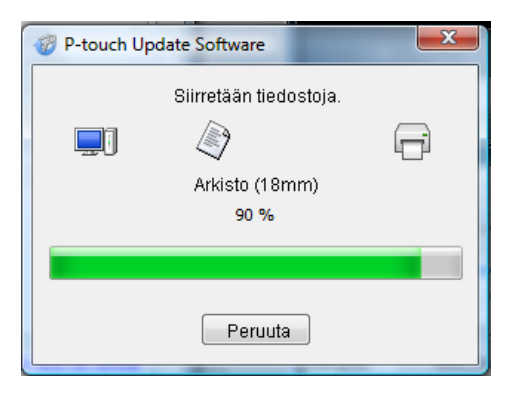

#### **HUOMAUTUS**

Älä katkaise tulostimen virtaa päivitysprosessin aikana.

h Viimeistele päivitys valitsemalla [**OK**].

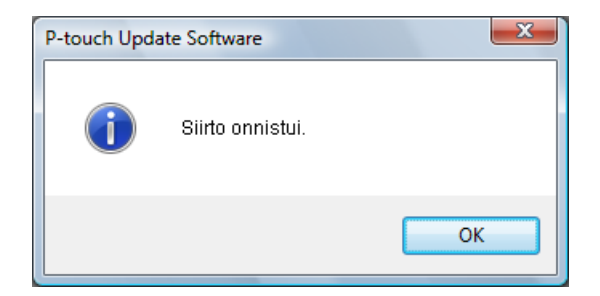

### **10 Useisiin tulostimiin jaettujen tarrojen tulostaminen <sup>10</sup>**

## **Hajautettu tulostus**

Tulostaminen voidaan jakaa eli hajauttaa eri tulostinten kesken, kun tulostetaan suuri määrä tarroja. Koska tulostaminen tapahtuu samanaikaisesti, tulostukseen kuluva kokonaisaika voi lyhentyä.

#### **HUOMAUTUS**

- Tulostaminen voidaan jakaa tulostimille, jotka on yhdistetty USB-yhteyden tai verkkoyhteyden kautta. Verkkoyhteys on käytettävissä vain malleissa TD-2125N/2135N/2125NWB/2135NWB.
- Tulostettavat sivut jaetaan automaattisesti valittujen tulostinten kesken. Jos sivujen määrää ei voi jakaa tulostinten kesken tasan, sivut jaetaan siinä järjestyksessä, jossa tulostimet ovat "Jaetun tulostuksen asetukset" -valintaikkunan luettelossa, kun tulostusasetukset määritetään vaiheessa .

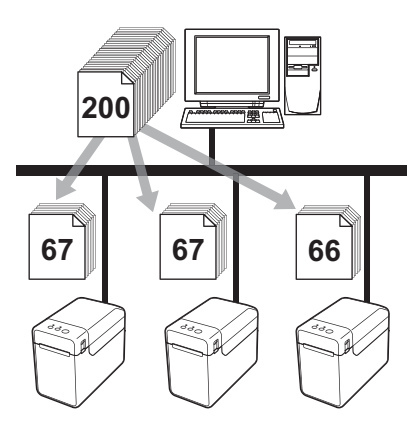

- a Valitse P-touch Editor [**Tiedosto**]-valikosta [**Tulosta**].
- b Valitse [**Ominaisuudet...**].
Useisiin tulostimiin jaettujen tarrojen tulostaminen

**<sup>3</sup>** Valitse [Lisäasetukset]-välilehdessä [Hajautettu tulostus] -valintaruutu ja valitse sitten [Asetukset].

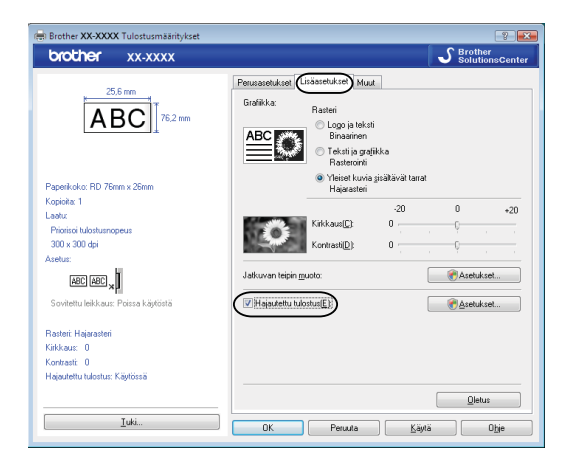

<span id="page-72-0"></span>d Valitse [**Jaetun tulostuksen asetukset**] -valintaikkunassa tulostimet, joita käytetään hajautettuun tulostukseen.

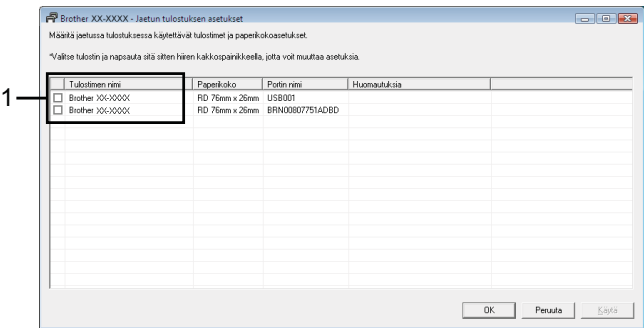

1 Valitse hajautettuun tulostukseen käytettävän tulostimen [**Tulostimen nimi**] -sarakkeen vieressä oleva valintaruutu.

#### 6 Määritä tulostukseen käytettävän tarran koko.

#### **A. Jos vain yksi tulostin on valittu.**

Valitse vaiheen @ valintaikkunassa tulostin, jonka asetus määritetään, ja kaksoisnapsauta sitä tai napsauta sitä hiiren kakkospainikkeella ja valitse [**Asetukset**]. Valitse tarran koko avattavasta [**Paperikoko**]-luettelosta.

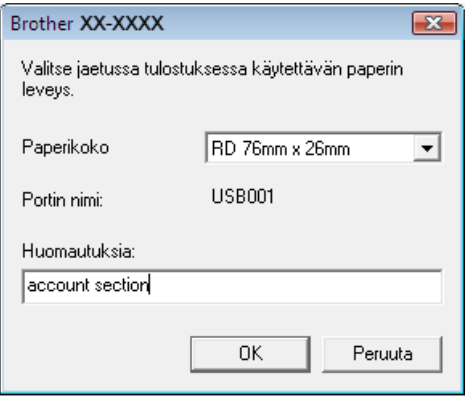

#### **HUOMAUTUS**

- Vaiheen **4** valintaikkunassa näytettävät tie[d](#page-72-0)ot voidaan kirjoittaa [**Huomautuksia**]-tekstiruutuun.
- Jos valitset avattavasta [**Paperikoko**]-luettelosta [**\* Mikä tahansa paperi**] -vaihtoehdon, kaikki valitut hajautetut tulostimet tulostavat niissä olevasta tarran koosta riippumatta.

#### **B. Jos useita tulostimia on valittu.**

Valitse valintaikkunassa @ tulostimet, joi[d](#page-72-0)en asetukset määritetään, napsauta niitä hiiren kakkospainikkeella ja valitse [**Asetukset**]. Valitse tarran koko avattavasta [**Paperikoko**]-luettelosta. Samaa tarran koon asetusta käytetään kaikille valituille tulostimille.

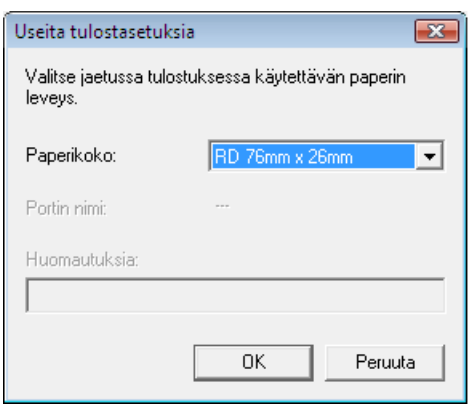

#### **HUOMAUTUS**

- [**Portin nimi**]- ja [**Huomautuksia**]-kohtien alla olevat asetukset eivät ole käytettävissä.
- Jos valitset avattavasta [**Paperikoko**]-luettelosta [**\* Mikä tahansa paperi**] -vaihtoehdon, kaikki valitut hajautetut tulostimet tulostavat niissä olevasta tarran koosta riippumatta.

Useisiin tulostimiin jaettujen tarrojen tulostaminen

- f Sulje tarran koon asetuksen valintaikkuna valitsemalla [**OK**].
- g Sulje [**Jaetun tulostuksen asetukset**] -valintaikkuna valitsemalla [**OK**]. Määrittäminen on valmis.
- h Aloita jaettu tulostaminen valitsemalla [**OK**].

## **HUOMAUTUS**

Suosittelemme, että suoritat yhteystestin käyttöympäristöllesi. Lisätietoja saat myyjältä.

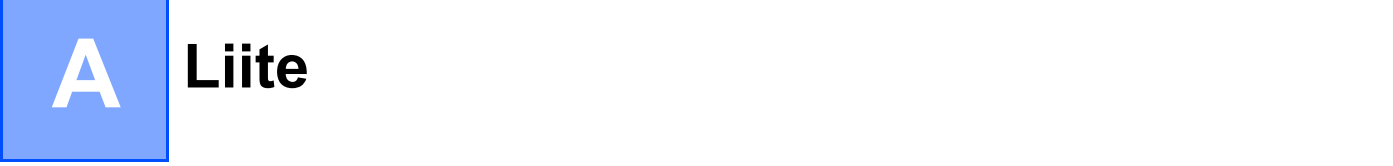

## **P-touch Template -toiminnon yleistoimet**

P-touch Template -toiminnon tulostuksen yleistoimet on kuvattu alla.

Lisätietoja erilaisten asetusten määrittämisestä on *[Tarrojen tulostaminen käyttäen P-touch Templatea](#page-49-0)* -kohdassa.

Varmista, että määrität viivakoodien lukulaitteen asetukset ja valmistelun aikana määritetyn P-touch Template Settings -työkalun asetukset, ennen kuin liität viivakoodien lukulaitteen tähän tulostimeen. Yksityiskohtaiset toimintaohjeet annetaan *[Valmisteleminen](#page-50-0)* -kohdassa.

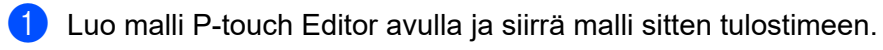

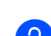

2 Yhdistä viivakoodien lukulaite tulostimeen.

- **63** Skannaa "P-touch-mallikomento"-viivakoodi. Tämän avulla voidaan määrittää asetukset tai tyhjentää aiemmat asetukset.
- **4 Skannaa "Perusasetukset"-viivakoodit.** Määritä tulostettavien kopioiden määrä.
- **6** Määritä asianmukaiset asetukset (A, B tai C).

#### **A. Valmiin mallin tulostus**

1 Skannaa "Valmiin mallin numero" -viivakoodi.

#### **B. Viivakoodin tulostus**

- 1 Skannaa "Valitse malli" -viivakoodi ja sitten "Lukujen syöttäminen" -kohdassa olevat viivakoodit.
- 2 Skannaa viivakoodi, jonka tietoja aiotaan käyttää tai kopioida.
- 3 Skannaa "Aloita tulostaminen" -viivakoodi.

#### **C. Tietokanta-avusteinen tarratulostus**

- 1 Skannaa "Valitse malli" -viivakoodi ja sitten "Lukujen syöttäminen" -kohdassa olevat viivakoodit.
- 2 Skannaa käytettävien tietokantatietojen avainviivakoodi.
- 3 Skannaa "Erotin"-viivakoodi.
- 4 Skannaa "Aloita tulostaminen" -viivakoodi.
- Määritetty tarra tulostetaan.

# **Luettelo asetusten määrittämisen viivakoodeista**

Nämä ovat viivakoodit, joiden avulla määritetään *[Tarrojen tulostaminen käyttäen P-touch Templatea](#page-49-0)* -toimenpiteen yhteydessä määritettävät asetukset.

## **HUOMAUTUS**

- Kun käytät tämän luettelon viivakoodeja, aseta P-touch Template Settings -työkalussa asetukset "Trigger for P-touch Template Printing" ja "Command Prefix Character" niiden oletusasetuksiksi.
- Kun tulostat viivakoodeja, jotka skannataan tarrojen tulostamista varten, tulosta viivakoodit käyttäen suurta tarkkuutta.
- Tulosteen laadusta riippuen on mahdollista, ettei näitä malliviivakoodeja lueta oikein.
- P-touch-mallikomento (alusta ja aloita asetusten määrittäminen)

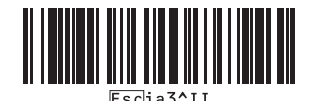

■ Perusasetukset

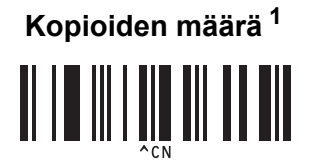

 $\blacksquare$  Lukujen syöttäminen  $^1$  $^1$ 

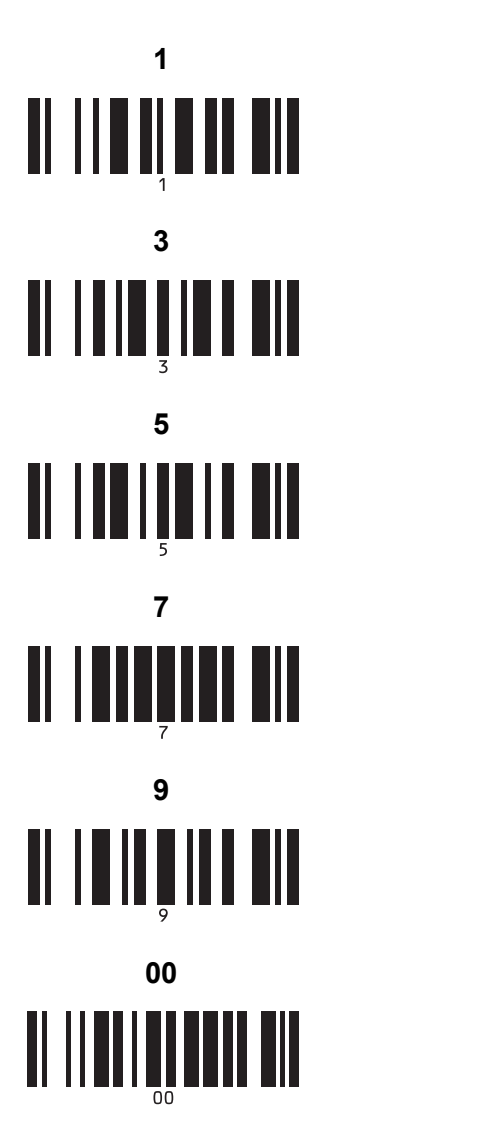

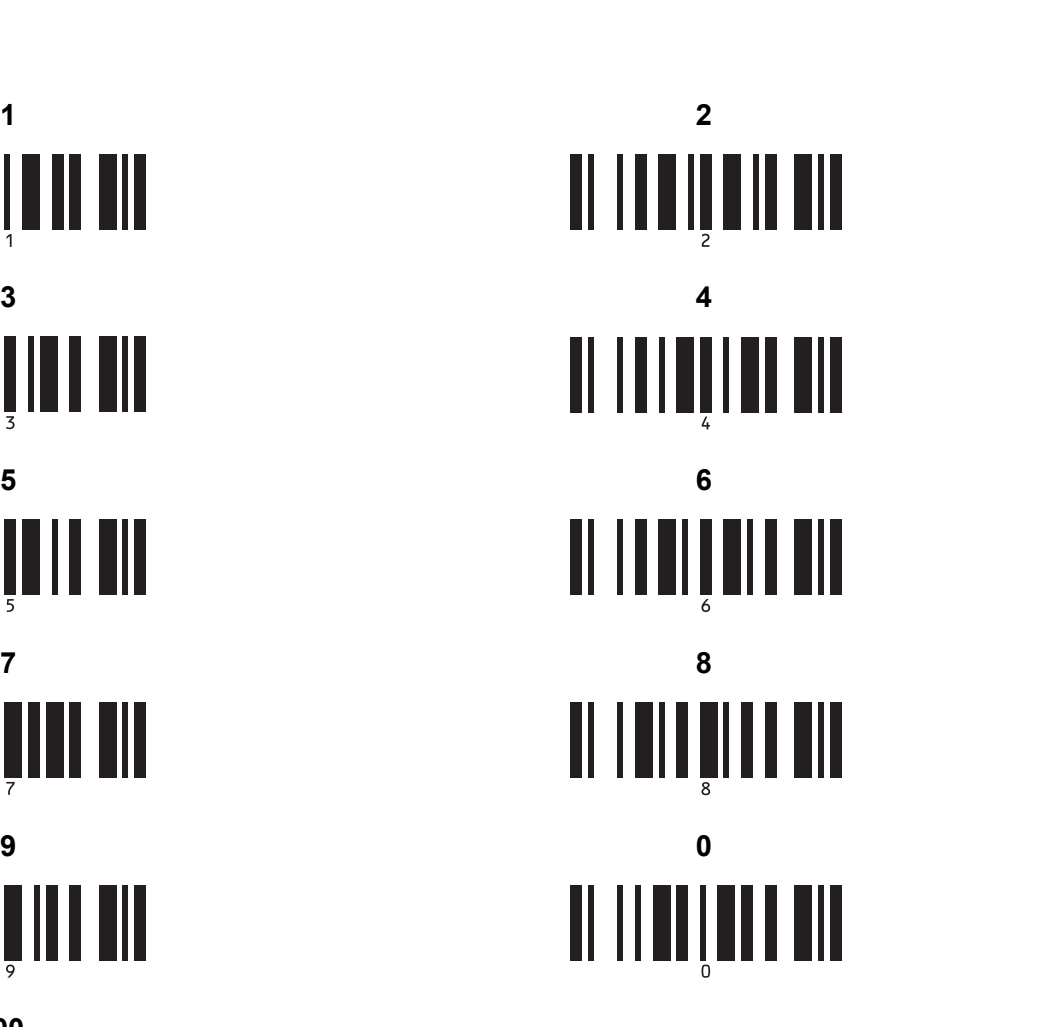

Valmiin mallin numero

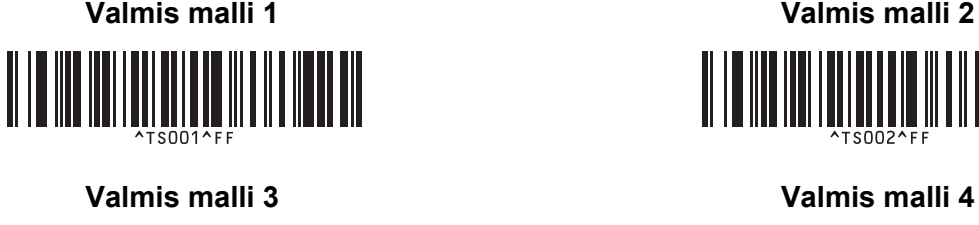

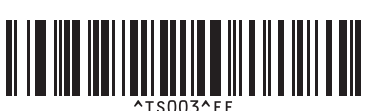

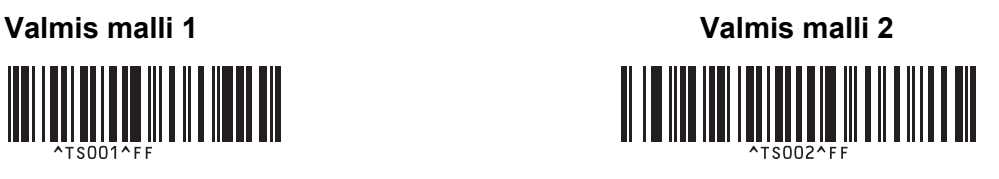

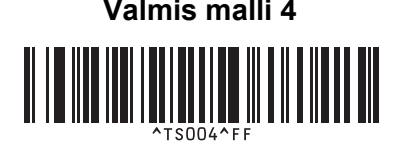

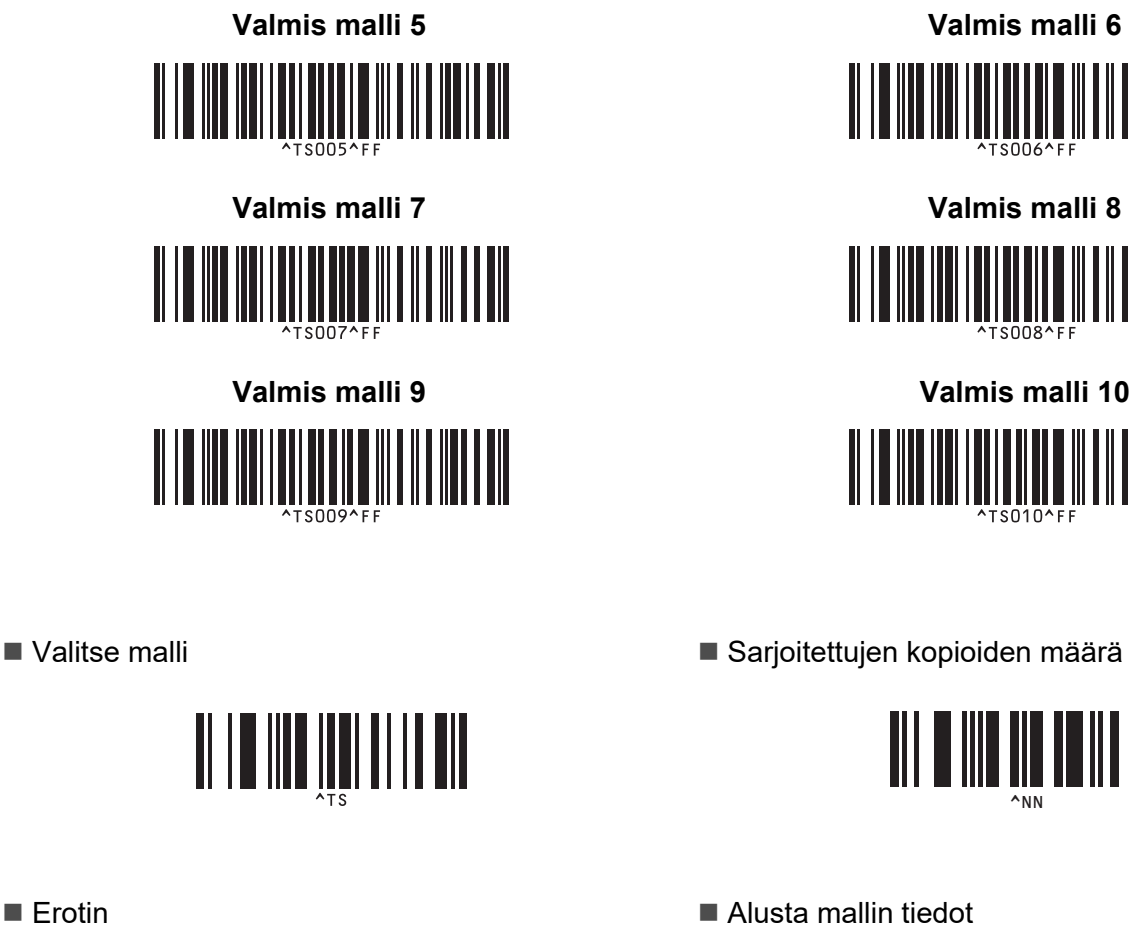

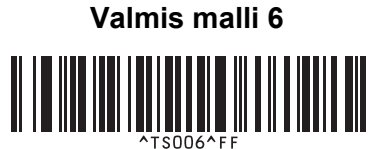

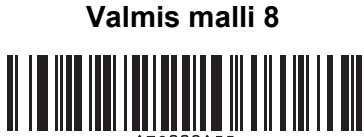

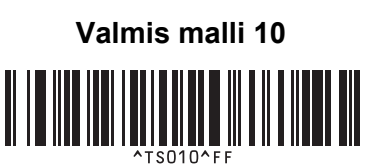

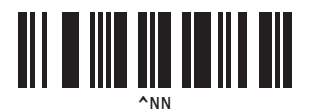

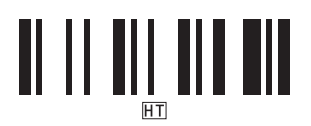

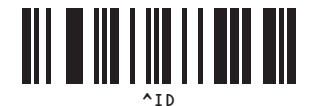

■ Aloita tulostaminen

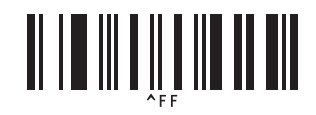

<span id="page-78-0"></span><sup>1</sup> Näitä käytetään, kun määritetään tulostettavien kopioiden määrä ja valitaan mallin numero. Määritä kolminumeroinen luku, kuten [0][0][7] tai [0][1][5], skannaamalla viivakoodit. Asetus otetaan käyttöön automaattisesti, kun kolme numeroa on määritetty.

Jos haluat muuttaa asetuksia, skannaa "Kopioiden määrä" -viivakoodi uudelleen, kun muutat kopioiden määrän, tai skannaa "Valitse malli" -viivakoodi uudelleen, kun muutat mallin numeron, ja skannaa viivakoodit uutta kolminumeroista lukua varten.

# brother